#### **KAPITEL 1**

# **Installieren von Windows Servern in Host- und Computingumgebungen**

Windows Server 2016 bietet Administratoren verschiedene Wege, um Server bereitzustellen. Wie gewohnt kann man das Betriebssystem auf einem physischen Computer installieren, doch man kann auch eine virtuelle Bereitstellung mithilfe von virtuellen Hyper-V-Computern schaffen und es gibt auch die neue Nanoserver-Installationsoption.

In diesem Kapitel geht es um folgende Prüfungsziele:

- Q Server und Arbeitsauslastungen installieren, aktualisieren und migrieren
- **Nanoserver installieren und konfigurieren**
- Q Images für die Bereitstellung erstellen, verwalten und pflegen

# **Prüfungsziel 1.1: Server und Arbeitsauslastungen installieren, aktualisieren und migrieren**

#### *WICHTIG* **Haben Sie die Seite xvi gelesen?**

**Dort finden Sie wertvolle Informationen zu den Fertigkeiten, die Sie für das Bestehen der Prüfung beherrschen müssen.**

Zum Installieren von Windows Server 2016 gehört mehr, als nur einen Assistenten auszuführen. Das Bereitstellen von Servern – egal nach welcher Methode – erfordert sorgfältige Planung, bevor Sie überhaupt irgendwelche Hardware anfassen. Zu dieser Planung gehört die Auswahl der geeigneten Betriebssystemedition und der besten Installationsoption für die Ansprüche Ihrer Organisation. Wenn Sie bereits Server unter vorherigen Windows Server-Versionen betreiben, müssen Sie sich entscheiden, wie Sie sie auf Windows Server 2016 aktualisieren oder migrieren.

Dieser Abschnitt erläutert, wie Sie

- Q Installationsanforderungen für Windows Server 2016 bestimmen
- angemessene Windows Server 2016-Editionen gemäß Arbeitsauslastung bestimmen
- $\blacksquare$  Windows Server 2016 installieren
- Q Windows Server 2016-Features und -Rollen installieren
- **N** Windows Server Core installieren und konfigurieren
- Q Windows Server Core-Installationen mit Windows PowerShell, Befehlszeile und Remoteverwaltungsmöglichkeiten verwalten
- Q Windows PowerShell Desired State Configuration (DSC) implementieren, um die Integrität installierter Umgebungen einzurichten und aufrechtzuerhalten
- Q Aktualisierungen und Migrationen von Servern und Kernarbeitsauslastungen von Windows Server 2008 und Windows Server 2012 nach Windows Server 2016 durchführen
- Q das angemessene Aktivierungsmodell für die Serverinstallation bestimmen, zum Beispiel Automatic Virtual Machine Activation (AVMA), Key Management Service (KMS) und Aktivierung auf Active Directory-Grundlage

# **Installationsanforderungen von Windows Server 2016 bestimmen**

Bei der Planung einer Windows Server 2016-Installation sind mehrere wichtige Entscheidungen zu treffen, die nicht nur die anfängliche Bereitstellung des Servers beeinflussen, sondern auch seine laufende Wartung. Der Windows-Installationsvorgang an sich ist relativ einfach, doch sowohl vor dem Kauf der Serverhardware und des Betriebssystems als auch nach der abgeschlossenen Installation sind verschiedene Optionen zu betrachten.

Unter anderem müssen Sie bei der Planung einer Serverbereitstellung folgende Fragen berücksichtigen:

- Q **Welche Windows Server 2016-Edition sollten Sie installieren?** Microsoft bietet Windows Server 2016 in verschiedenen Editionen an, die sich hinsichtlich der enthaltenen Features, der unterstützten Ressourcen und der Lizenzkosten unterscheiden. Die Einzelheiten der Editionen werden später in diesem Kapitel beschrieben.
- Q **Welche Installationsoption sollten Sie verwenden?** Die meisten Windows Server 2016- Editionen bieten zwei Installationsoptionen: Desktop Experience und Server Core. Die Desktop Experience umfasst sämtliche Windows-Features und eine vollständige grafische Benutzeroberfläche (GUI). Server Core hat eine minimale Benutzeroberfläche und einen erheblich reduzierten Fußabdruck, sodass diese Version mit weniger Hauptspeicher und Festplattenplatz als eine Installationsversion mit Desktopdarstellung auskommt. Daneben gibt es mit Nanoserver eine dritte Option, die noch weniger Ressourcen benötigt. Allerdings erscheint diese Option nicht im anfänglichen Installationsassistenten; Nanoserver stellen sie später mit Windows PowerShell bereit.
- Q **Welche Rollen und Features benötigt der Server?** Art und Anzahl der Rollen und Features, die Sie installieren wollen, können sich erheblich auf die Hardwareressourcen auswirken, die der Server benötigt, sowie auf die Edition, die Sie kaufen. Zum Beispiel verlangen komplexe Rollen wie zum Beispiel Active Directory Certificate Services und Failover Clustering typischerweise zusätzliche Ressourcen und sind nicht in allen Editionen verfügbar. Anwendungen von Drittanbietern schlagen ebenfalls in der Ressourcennutzung zu Buche.
- Q **Welche Virtualisierungsstrategie sollten Sie verwenden?** Da die Virtualisierung in Unternehmensnetzen immer mehr in den Vordergrund rückt, hat sich die Serverbereitstellung tief greifend verändert. Administratoren können virtuelle Computer von einem Hostserver auf einen anderen problemlos migrieren. Deshalb müssen Sie nicht nur die Rollen betrachten, die der physische Server ausführt, sondern auch berücksichtigen, welche Rollen auf den von ihm gehosteten virtuellen Servern gegebenenfalls benötigt werden. Wichtig ist auch abzuschätzen, welche Ressourcen erforderlich sein könnten, wenn ein Server zusätzliche virtuelle Computer während einer Katastrophensituation hosten muss.

Anhand der Antworten auf diese Fragen können Sie bestimmen, welche Ressourcen ein Server benötigt. Microsoft veröffentlicht minimale Hardwareanforderungen für eine Windows Server 2016-Installation, doch es lässt sich schwer vorhersagen, welche Ressourcen ein Server für einen effizienten Betrieb benötigt, nachdem Sie sämtliche Rollen, Features und Anwendungen für die vorgesehenen Aufgaben installiert haben.

### **Minimale Hardwareanforderungen**

Wenn Ihr Computer die folgenden Mindestanforderungen an die Hardware nicht erfüllt, wird Windows Server 2016 nicht korrekt installiert (oder lässt sich überhaupt nicht installieren):

- Prozessor: 1.4 GHz 64 Bit
- Q RAM: 512 MB ECC für Server Core, 2 GB ECC für Server mit Desktopdarstellung
- Q Festplattenplatz: Mindestens 32 GB auf einem SATA- oder kompatiblen Laufwerk
- Q Netzwerkadapter: Ethernet, mit Durchsatz im GBit/s-Bereich
- Q Monitor: Super VGA (1024 x 768) oder höhere Auflösung
- **Tastatur und Maus (oder kompatibles Zeigegerät)**
- $\blacksquare$  Internetzugriff

Die 32 GB freier Festplattenplatz sind als das absolute Minimum zu betrachten. Eine minimale Server Core-Installation, bei der lediglich die Rolle *Web Server (IIS)* hinzugefügt wird, sollte sich noch in 32 GB erfolgreich installieren lassen, doch wenn Sie sich für die Option *Server mit Desktopdarstellung* entscheiden und zusätzliche Rollen installieren wollen, brauchen Sie mehr Festplattenkapazität.

Windows Server 2016 unterstützt die Schnittstellen ATA, PATA, IDE und EIDE nicht für Boot-, Auslagerungsdatei- oder Datenlaufwerke. Die Systempartition benötigt zudem zusätzlichen Platz, wenn Sie das System über ein Netzwerk installieren oder wenn der Computer mit mehr als 16 GB RAM ausgerüstet ist. Die zusätzliche Festplattenkapazität ist für Auslagerungs-, Ruhezustand- und Dumpdateien erforderlich.

#### *HINWEIS* **Eine minimale Hardwarekonfiguration installieren**

**Eine Windows Server 2016-Installation auf einem virtuellen Computer mit den Mindestanforderungen Einzelprozessorkern und 512 MB RAM schlägt fehl. Wenn Sie aber für die Installation mehr Speicher zuweisen und später auf 512 MB reduzieren, läuft das Betriebssystem.**

#### **Maximale Grenze für Hardware und Virtualisierung**

Virtualisierung hat die Frage verkompliziert, welche Hardwarekonfigurationen Windows Server 2016 maximal unterstützt. Es ist nicht mehr nur eine einfache Angelegenheit von Anzahl der Prozessoren, Speicherkapazität und größtmöglicher Festplattenkapazität. Während man früher die maximale Anzahl von Prozessoren als Anzahl der Sockel verstanden hat, geht es jetzt um die Anzahl der Kerne und logischen Prozessoren. Außerdem gibt es heute bei manchen Ressourcen unterschiedliche Maximalwerte für physische und virtuelle Computer.

Die maximalen Hardwarekonfigurationen für Windows Server 2016 sehen so aus:

- **Prozessoren** Ein Serverhost unterstützt bis zu 512 logische Prozessoren (LPs), wenn Hyper-V installiert ist
- **Hauptspeicher** Bis zu 24 Terabyte pro Hostserver und bis zu 12 Terabyte pro virtuellem Computer
- **VHDX-Größe** Bis zu 64 Terabyte
- **U** Virtuelle Computer Bis zu 1.024 pro Hostserver
- **Prozessoren in virtuellen Computern** Bis zu 240 pro virtuellem Computer

#### *HINWEIS* **Was ist ein LP?**

**Hyperthreading ist eine spezielle Funktion von Intel-Prozessoren. Ein einzelner Kern kann zwei Threads gleichzeitig verarbeiten, wenn Hyper-V ausgeführt wird. Folglich betrachtet man einen Intel-Prozessor wie zwei logische Prozessoren (LP) pro Kern, wenn Hyper-V läuft, andernfalls wie einen LP. In einem AMD-Prozessor mit mehreren Kernen ist jeder Kern gleichbedeutend mit einem LP.**

# **Angemessene Windows Server 2016-Editionen gemäß Arbeitsauslastung bestimmen**

Windows Server 2016 ist in mehreren Editionen verfügbar, die sich unter anderem im Preis und in den Funktionen unterscheiden. Um eine Edition für Ihre Serverbereitstellung auszuwählen, sollten Sie die folgenden Fragen beantworten:

- Q Welche Rollen und Features müssen Sie auf dem Server ausführen?
- Q Wie werden Sie Lizenzen für die Server beziehen?
- Q Werden Sie Windows Server 2016 auf virtuellen oder physischen Computern ausführen?

Bei der Serverbereitstellung geht der Trend momentan zu relativ kleinen Servern, die jeweils eine einzelne Aufgabe ausführen, anstatt große Server mit vielen Aufgaben zu betrauen. Bei Cloudbereitstellungen, egal ob öffentlich, privat oder hybrid, ist es üblich, dass virtuelle Computer eine Rolle ausführen, beispielsweise als Webserver oder als DNS-Server. Genau aus diesem Grund hat Microsoft die Option der Server Core-Installation in Windows Server 2008 und Nanoserver in Windows Server 2016 eingeführt, sodass virtuelle Computer mit einem kleineren Ressourcenfußabdruck funktionieren können.

Bevor Sie sich jedoch für eine Installationsoption entscheiden, müssen Sie die passende Windows Server 2016-Edition für die Arbeitsauslastung auswählen, die Sie auf dem Server implementieren wollen. Es gibt folgende Windows Server 2016-Editionen:

- **Mindows Server 2016 Datacenter** Diese Edition ist für große und leistungsfähige Server in einer stark virtualisierten Umgebung vorgesehen. Die Lizenz erlaubt eine unbegrenzte Anzahl von Betriebssystemumgebungen (Operating System Environments, OSEs) oder Hyper-V-Containern. Die Datacenter-Edition umfasst zudem auch alle Features, die in den anderen Editionen nicht vorhanden sind, wie zum Beispiel Storage Spaces Direct, Storage Replica, abgeschirmte virtuelle Computer und einen neuen Netzwerkstack mit zusätzlichen Virtualisierungsoptionen.
- Q **Windows Server 2016 Standard** Die Lizenz für die Standard-Edition gilt für zwei OSEs und umfasst die gleichen Kernfunktionen wie die Datacenter-Edition. Allerdings fehlen die neuen Speicher- und Netzwerkfunktionen, die in der Datacenter-Beschreibung aufgeführt sind.
- Q **Windows Server 2016 Essentials** Diese Edition umfasst nahezu alle Funktionen der Standard- und Datacenter-Editionen; hier fehlt die Option für die Server Core-Installation. Außerdem ist die Essentials-Edition auf eine OSE (physisch oder virtuell) und ein Maximum von 25 Benutzern und 50 Geräten beschränkt. Im Unterschied zu den Standard- und Datacenter-Editionen bringt die Essential-Edition einen Konfigurationsassistenten mit. Er installiert Active Directory Domain Services und andere wichtige Komponenten, die für ein Netzwerk mit einem einzelnen Server notwendig sind.
- Q **Windows Server 2016 MultiPoint Premium Server** Diese Edition ist nur für Academic Licensing verfügbar. Sie ermöglicht mehreren Benutzern den Zugriff auf einen Computer.
- **Mindows Storage Server 2016 Server** Die nur über den OEM(Original Equipment Manufacturer)-Kanal verfügbare Storage Server-Edition wird als Teil der dedizierten Speicherlösung angeboten.
- **Windows Hyper-V Server 2016** Kostenloser Hypervisor-Download. Die einzige Funktion dieser Edition ohne grafische Benutzeroberfläche ist es, virtuelle Computer zu hosten.

#### *HINWEIS* **Was ist eine OSE?**

**Microsoft bezeichnet Windows-Instanzen, die auf einem Computer ausgeführt werden, jetzt als Betriebssystemumgebung bzw. OSE (Operating System Environment). Eine OSE kann physisch oder virtuell sein. Zum Beispiel würde ein Server, der einen virtuellen Computer in Hyper-V ausführt, zwei OSEs verwenden, weil auch die Installation des physischen Servers als eine OSE zählt.**

In Windows Server 2012 waren die Datacenter- und Standard-Editionen funktionell identisch. Der einzige Unterschied war die Anzahl der virtuellen Hyper-V-Computer, die Ihnen die Lizenz erlaubt zu erzeugen. In Windows Server 2016 beinhaltet die Datacenter-Edition mehrere neue Funktionen, die Ihre Entscheidung beeinflussen könnten, diese Edition ist der Standard-Edition vorzuziehen. Folgende Funktionen sind in der Datacenter-Edition enthalten, aber nicht in der Standard-Edition:

- Direkte Speicherplätze Erlaubt Administratoren, relativ preiswerte Laufwerkarrays zu verwenden, um hochverfügbare Speicherlösungen zu erstellen. Anstatt sich auf ein teures Array oder einen teuren Controller mit integrierter Intelligenz zur Speicherverwaltung zu stützen, ist die Intelligenz im Betriebssystem verankert, sodass sich preiswerte JBOD-Arrays (Just a Bunch Of Disks) verwenden lassen.
- Q **Speicherreplikat** Bietet Speicher-agnostische, synchrone oder asynchrone Volume-Replikation zwischen lokalen oder Remoteservern mithilfe des Protokolls Server Message Blocks Version 3.
- **Abgeschirmte virtuelle Computer** Schützt virtuelle Computer gegen Administratoren mit bösen Absichten, die Zugriff auf den Hyper-V-Hostcomputer haben, durch Verschlüsselung des VM-Status und seiner virtuellen Laufwerke.
- **Netzwerkcontroller** Bietet einen zentralen Automatisierungspunkt für Konfiguration, Überwachung und Fehlerbehebung der Netzwerkinfrastruktur.

Bei den meisten Organisationen wird die Entscheidung für eine Edition nach dem Preis erfolgen. Die Essentials-Edition ist kostengünstig und leicht zu verteilen, aber hinsichtlich des Funktionsumfangs eingeschränkt. Für kleine Unternehmen kann sie jedoch ideal sein.

Für mittlere bis große Organisationen steht die Entscheidung normalerweise zwischen der Standard- und der Datacenter-Edition an. Wenn die neuen Datacenter-Funktionen für Sie nicht wichtig sind, wird die Entscheidung höchstwahrscheinlich auf Ihrer Virtualisierungsstrategie basieren. Soll der Server eine relativ kleine Anzahl von virtuellen Computern ausführen, ist es möglicherweise wirtschaftlicher, mehrere Lizenzen für Standard-Editionen statt einer Datacenter-Lizenz zu kaufen. Bei den aktuellen Preisen bekommen Sie bis zu sieben Standard-Lizenzen (mit jeweils zwei OSEs) für weniger als die Kosten einer einzelnen Datacenter-Lizenz.

Des Weiteren ist die Frage zu berücksichtigen, wie Ihre Organisation möglicherweise wächst. Wenn Sie derzeit 10 virtuelle Computer betreiben, könnte es besser sein, einige Hundert Euro mehr für eine Datacenter-Lizenz auszugeben, die eine unbegrenzte Anzahl von OSEs für eine zukünftige Erweiterung bietet, statt für fünf Standard-Lizenzen.

#### *PRÜFUNGSTIPP*

**Die Prüfung 70-740 kann auch Fragen zur Lizenzierung beinhalten, in denen Sie bestimmen müssen, welche Windows-Edition und wie viele Lizenzen erforderlich sind, um eine bestimmte Anzahl von virtuellen Computern auf einem Hyper-V-Server zu unterstützen, wobei die Lizenzierungskosten zu minimieren sind.**

# **Windows Server 2016 installieren**

Die Installation von Windows Server 2016 kann relativ einfach sein, wenn Sie eine Neuinstallation auf nur einem neuen Computer durchführen. Doch sie kann sich auch äußerst kompliziert gestalten, wenn Sie eine Massenbereitstellung automatisieren oder vorhandene Server auf das neue Betriebssystem migrieren.

### **Eine Neuinstallation ausführen**

Von einer Neuinstallation – auch als Bare-Metal-Installation bezeichnet – spricht man, wenn Sie ein Betriebssystem auf einem Computer installieren, auf dem noch kein Betriebssystem vorhanden ist. Dazu müssen die Betriebssystemdateien auf einem bootfähigen Installationsmedium vorliegen. Windows Server 2016 ist zwar auf einer bootfähigen DVD erhältlich, doch die meisten Administratoren laden das Installationspaket als Festplatten-Imagedatei (mit der Erweiterung *.iso*) herunter.

- Q Um eine ISO-Datei auf einem physischen Computer zu installieren, müssen Sie die Datei auf einen Wechseldatenträger übertragen, beispielsweise einen USB-Speicherstick oder eine DVD. Das können Sie auf jedem anderen Computer durchführen, der Windows Server 2016 oder Windows 10 ausführt, indem Sie die ISO-Datei im *Datei-Manager* auswählen und dann im Menü *Datenträgerimagetools/Verwalten* auf die Schaltfläche *Brennen* klicken.
- Q Um Windows Server 2016 auf einem virtuellen Computer in Hyper-V zu installieren, können Sie die ISO-Datei direkt verwenden. Wenn Sie einen virtuellen Computer erstellen, spezifizieren Sie die ISO-Datei beim Konfigurieren des virtuellen DVD-Laufwerks. Beim Starten des virtuellen Computers erscheint die ISO-Datei und fungiert als bootfähiges Laufwerk im System.

Mit einem bootfähigen Datenträger führen Sie eine Neuinstallation von Windows Server 2016 auf einem physischen Computer wie folgt aus:

- **1.** Schalten Sie den Computer ein und stecken Sie den USB-Speicherstick an oder legen Sie die Installations-DVD ein.
- **2.** Drücken Sie gegebenenfalls die jeweilige Taste, um vom Installationsmedium zu booten. Windows lädt die Installationsdateien und zeigt dies mit einer Fortschrittsanzeige an.

#### *HINWEIS* **BIOS-Einstellungen anpassen**

**Der PC verwendet für den Startvorgang das Gerät, das in den Systemeinstellungen (im BIOS) festgelegt ist. Gegebenenfalls müssen Sie diese Einstellungen ändern, damit der Computer vom verwendeten Installationsmedium starten kann. Wenn Sie mit der Arbeitsweise eines bestimmten Computers nicht vertraut sind, achten Sie während des Startvorgangs genau auf die (eventuell nur kurz sichtbaren) Anweisungen auf dem Bildschirm. In der Regel erscheint gleich zu Beginn, welche Taste zu drücken ist, um ins BIOS zu gelangen.**

**3.** Der Computer lädt die grafische Benutzeroberfläche und die Seite *Windows Setup* erscheint (siehe Abbildung 1–1).

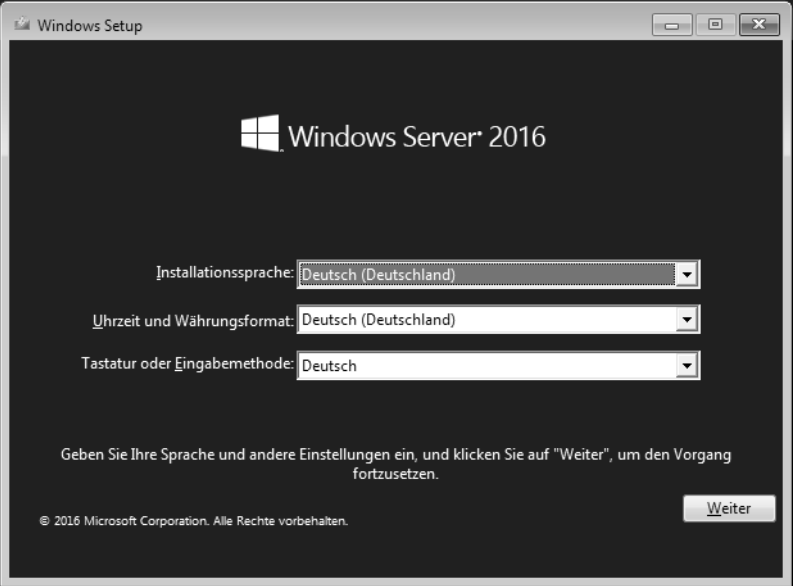

**Abb. 1–1** Die Seite *Windows Setup*

**4.** Wählen Sie in den Dropdownlisten die passende Installationssprache, das Format von Datum und Uhrzeit sowie die Tastatur- oder Eingabemethode aus und klicken Sie dann auf *Weiter*. Es erscheint die nächste Windows Setup-Seite.

- **5.** Klicken Sie auf *Jetzt installieren*. Der Windows Setup-Assistent startet und zeigt die Seite *Zu installierendes Betriebssystem auswählen* an.
- **6.** Wählen Sie die gewünschte Betriebssystemedition und Installationsoption aus und klicken Sie auf *Weiter*. Damit gelangen Sie zur Seite *Anwendbare Rechtshinweise und Lizenzbedingungen*.
- **7.** Aktivieren Sie das Kontrollkästchen *Ich akzeptiere die Lizenzbedingungen* und klicken Sie auf *Weiter*. Es erscheint die Seite *Wählen Sie eine Installationsart aus* (siehe Abbildung 1–2).

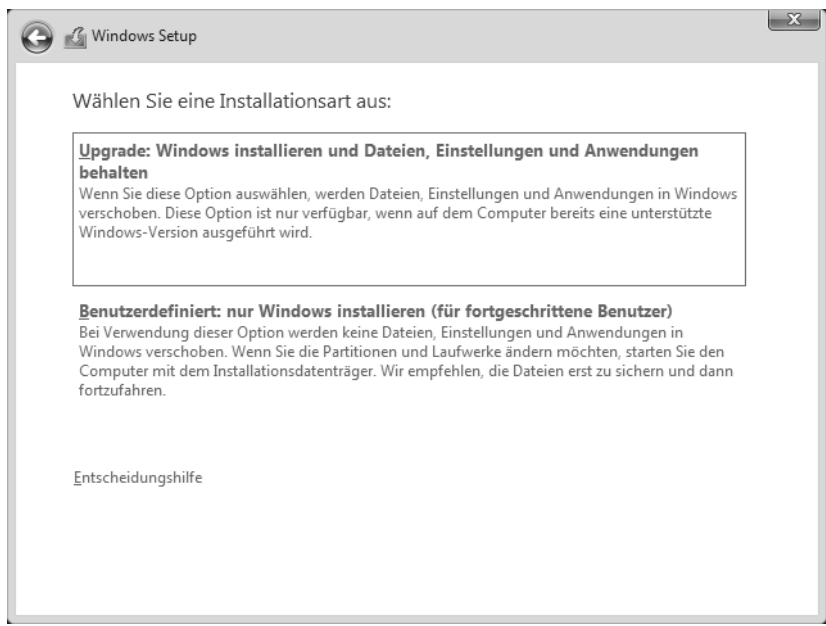

**Abb. 1–2** Die Seite *Wählen Sie eine Installationsart aus*

- **8.** Da Sie eine Neuinstallation und keine Aktualisierung ausführen, klicken Sie auf die Option *Benutzerdefiniert: nur Windows installieren (für fortgeschrittene Benutzer)*. Es erscheint die Seite *Wo möchten Sie Windows installieren?*, die Abbildung 1–3 zeigt.
- **9.** Wählen Sie aus der angezeigten Liste die Partition aus, auf der Sie Windows Server 2016 installieren möchten, oder wählen Sie einen Bereich von nicht zugewiesenem Speicherplatz aus, wo das Setupprogramm eine neue Partition anlegen kann. Klicken Sie dann auf *Weiter*. Die Seite *Windows wird installiert* erscheint.

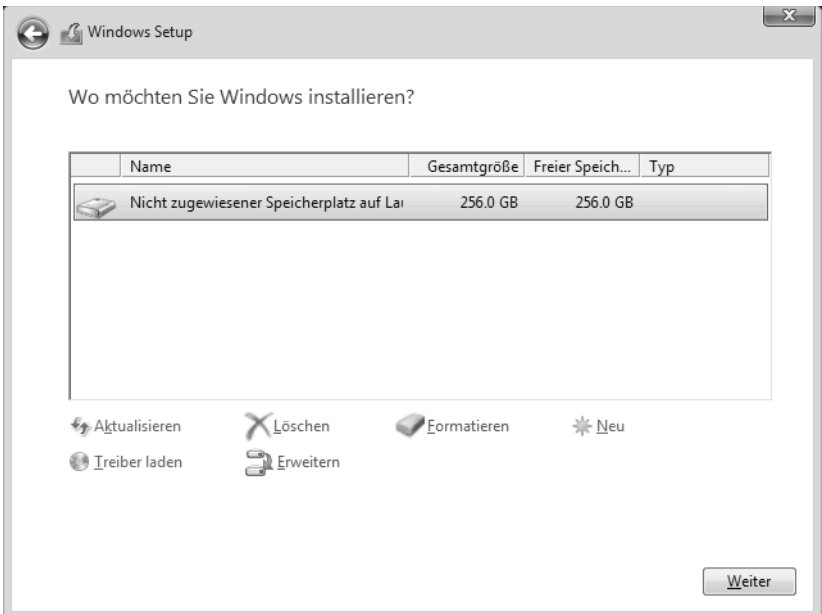

**Abb. 1–3** Die Seite *Wo möchten Sie Windows installieren?*

**10.** Nach mehreren Minuten, während denen das Setupprogramm Windows Server 2016 installiert, startet der Computer (mehrmals) neu und die Seite *Einstellungen anpassen* erscheint, wie Abbildung 1–4 zeigt.

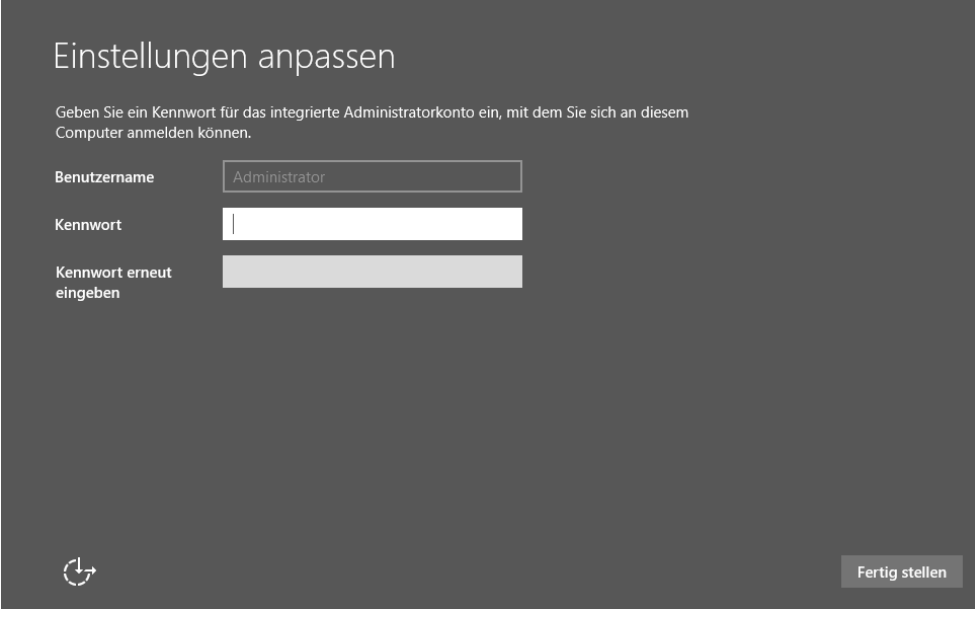

**Abb. 1–4** Die Seite *Einstellungen anpassen*

**11.** Geben Sie in die Textfelder *Kennwort* und *Kennwort erneut eingeben* das Kennwort ein, das Sie dem lokalen Administratorkonto zuweisen wollen, und drücken Sie  $Eingabe$ . Das System schließt die Installation ab und der Windows-Sperrbildschirm erscheint.

### **Mit Partitionen arbeiten**

Wenn Sie Windows Server 2016 installieren, kann es in manchen Fällen erforderlich sein, dass Sie mit Ihren Datenträgern und Partitionen arbeiten. Aus diesem Grund enthält das Setupprogramm auf der Seite *Wo möchten Sie Windows installieren?* Steuerelemente, über die Sie Partitionen auf Ihren Datenträgern erstellen, verwalten und löschen können.

Die Schaltflächen auf dieser Seite haben folgende Funktionen:

- **Aktualisieren** Zeigt Partitionen an, die als Ergebnis eines neu geladenen Treibers verfügbar sind.
- **Treiber laden** Ermöglicht Ihnen, Festplattentreiber von einem externen Medium wie zum Beispiel CD-ROM, DVD oder USB-Laufwerk hinzuzufügen.
- **Löschen** Entfernt eine vorhandene Partition von einem Datenträger, wobei alle ihre Daten permanent gelöscht werden. Partitionen löscht man beispielsweise, um nicht zugeordneten Festplattenplatz zusammenzufassen, sodass sich eine neue, größere Partition einrichten lässt.
- Q **Erweitern** Ermöglicht es, eine vorhandene Partition zu vergrößern, sofern nicht zugeordneter Speicherplatz unmittelbar nach der ausgewählten Partition vorhanden ist.
- Q **Formatieren** Erlaubt es, eine vorhandene Partition auf einem Datenträger zu formatieren, wobei alle Daten gelöscht werden. Neue Partitionen, die Sie für die Installation anlegen, brauchen Sie nicht zu formatieren. Vielleicht möchten Sie aber eine vorhandene Partition formatieren, um unerwünschte Dateien zu beseitigen, bevor Sie Windows Server 2016 darauf installieren.
- **Neu** Erzeugt eine neue Partition mit benutzerdefinierter Größe im ausgewählten Bereich von nicht zugeordnetem Speicherplatz.

Manchmal sind während einer Installation überhaupt keine Partitionen auf der Seite *Wo möchten Sie Windows installieren?* aufgelistet. Die Seite listet die Partitionen auf allen Festplattenlaufwerken des Computers auf, die das Setupprogramm mit seinen Standardtreibern erkennen kann. Wenn keine Partitionen erscheinen, hängt das damit zusammen, dass der Festplattencontroller des Computers einen Gerätetreiber benötigt, der bei den Standardtreibern von Windows nicht dabei ist. Manche Highend-Controller, beispielsweise für Laufwerkarrays, brauchen ihre eigenen Treiber, die Sie dann während des Setupprogramms installieren können.

Suchen Sie auf der Website des Festplattencontrollerherstellers nach einem Treiber, der Windows Server 2016 oder eine andere neuere Version von Windows Server unterstützt, und installieren Sie ihn wie folgt:

**1.** Klicken Sie auf der Seite *Wo möchten Sie Windows installieren?* auf die Schaltfläche *Treiber laden*. Es erscheint ein Meldungsfeld *Treiber laden*, wie es Abbildung 1–5 zeigt.

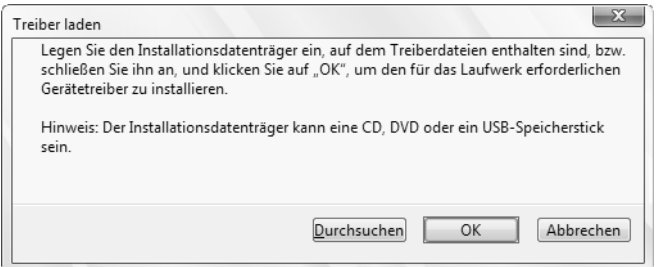

**Abb. 1–5** Das Meldungsfeld *Treiber laden*

- **2.** Legen Sie das Speichermedium mit den Treiberdateien in den Computer ein. Treiber können Sie auf CD, DVD, USB-Speicherstick oder Diskette bereitstellen.
- **3.** Klicken Sie auf *OK*, wenn sich der Treiber im Stammverzeichnis des Speichermediums befindet, oder auf *Durchsuchen*, wenn Sie den Treiber in der Verzeichnisstruktur des Datenträgers suchen müssen. Eine Liste der auf dem Datenträger gefundenen Treiber erscheint auf der Seite *Select The Driver To Install*.
- **4.** Wählen Sie den zutreffenden Treiber in der Liste aus und klicken Sie auf *Weiter*.
- **5.** Wenn der Treiber geladen ist, erscheinen die Partitionen und der nicht zugeordnete Speicherplatz auf den zugeordneten Laufwerken in der Liste auf der Seite *Wo möchten Sie Windows installieren?*.
- **6.** Wählen Sie die Partition oder den Bereich mit dem nicht zugewiesenen Speicherplatz aus, wo Sie Windows Server 2016 installieren möchten, und setzen Sie dann mit dem Rest der Installationsprozedur fort, wie weiter vorn in diesem Kapitel beschrieben.

# **Eine Massenbereitstellung ausführen**

Wenn Sie eine große Anzahl von Servern installieren müssen, ist es denkbar, dass Sie einen Datenträger bereitstellen und das Betriebssystem auf jedem Computer manuell installieren. Doch dieses Vorgehen kann sich als untauglich erweisen. Für eine Massenbereitstellung des Betriebssystems können Sie auf eine serverorientierte Technik zurückgreifen wie zum Beispiel *Windows Deployment Services (WDS)*, um Imagedateien automatisch bereitzustellen.

WDS ist eine Rolle von Windows Server 2016, mit der Sie Datenträgerabbilder an Clients im Netzwerk liefern können. Damit das aber funktioniert, muss der Client den WDS-Server kontaktieren und den Vorgang einleiten können. Mit WDS sind Sie in der Lage, Bootimages zu erzeugen, die Sie auf Wechseldatenträger übertragen können, doch es ist dann immer noch notwendig, direkt an jedem einzelnen Computer den Installationsvorgang zu durchlaufen.

Mit dem Feature *Preboot Execution Environment (PXE)*, das im Lieferumfang der meisten Netzwerkkarten enthalten ist, ergibt sich ein besserer Weg, das WDS-Bootimage bereitzustellen. PXE ist in die Firmware des Adapters integriert und ermöglicht es einem Computer ohne Betriebssystem, einen DHCP(Dynamic Host Configuration Protocol)-Server im Netzwerk zu erkennen und von ihm eine Konfiguration anzufordern. Der DHCP-Server liefert dem Client die IP-Adresse eines WDS-Servers und der Client verwendet dann diese Adresse, um sich mit dem Server zu verbinden und ein Bootimage herunterzuladen. Das Clientsystem kann dann von diesem Image booten und ein WDS-Clientprogramm ausführen, das die Installation des Betriebssystems einleitet.

Das Installieren und Konfigurieren eines automatischen Softwarebereitstellungsdienstes wie WDS oder System Center Configuration Manager kann an sich eine recht komplizierte Aufgabe sein. Letztlich muss der Administrator entscheiden, ob sich der Zeit- und Kostenaufwand angesichts der Anzahl der bereitzustellenden Server lohnt.

# **Windows Server 2016-Features und -Rollen installieren**

Windows Server 2016 umfasst vordefinierte Kombinationen von Diensten – sogenannte *Rollen* –, mit denen sich der Server für bestimmte Aufgaben konfigurieren lässt. Außerdem umfasst das Betriebssystem andere, kleinere Komponenten, die sogenannten *Features*. Windows Server 2016 kann zwar so viele Rollen ausführen, wie es die Hardwareressourcen unterstützen, doch der Trend geht derzeit zu spezialisierten Servern, die nur eine oder zwei Rollen übernehmen.

Um Rollen und Features in Windows Server 2016 hinzuzufügen, können Sie einen grafischen Assistenten in der Konsole Server-Manager nutzen oder die Rollen von der Windows Power-Shell-Befehlszeile aus installieren, wie es die folgenden Abschnitte beschreiben.

# **Rollen mit Server-Manager installieren**

Um Rollen und Dienste auf einem Computer unter Windows Server 2016 mit Server-Manager zu installieren, führen Sie die folgenden Schritte aus:

- **1.** Öffnen Sie in Server-Manager das Menü *Verwalten* und wählen Sie *Rollen und Features hinzufügen* aus. Daraufhin startet der *Assistent zum Hinzufügen von Rollen und Features*.
- **2.** Überspringen Sie die Seite *Vorbemerkungen*, um mit der Seite *Installationstyp auswählen* fortzufahren, die Abbildung 1–6 zeigt.

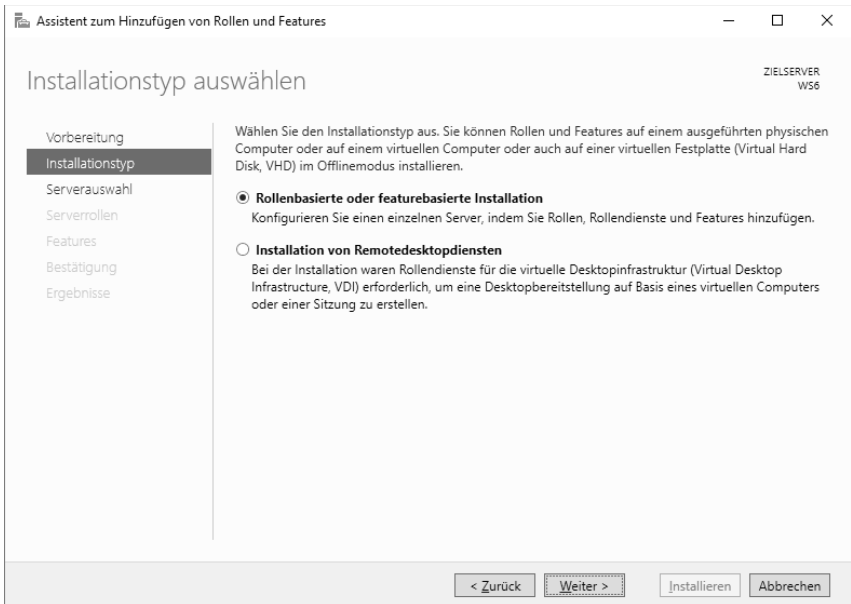

**Abb. 1–6** Die Seite *Installationstyp auswählen* des Assistenten zum Hinzufügen von Rollen und Features

**3.** Klicken Sie auf *Weiter*, um die standardmäßig ausgewählte Option *Rollenbasierte oder featurebasierte Installation* zu übernehmen. Damit gelangen Sie zur Seite *Zielserver auswählen* (siehe Abbildung 1–7).

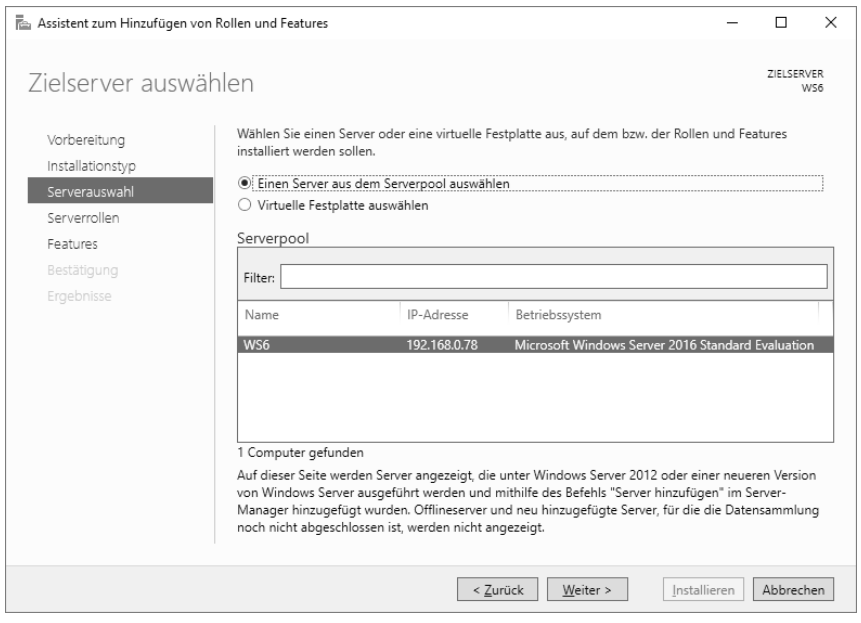

**Abb. 1–7** Die Seite *Zielserver auswählen* im Assistenten zum Hinzufügen von Rollen und Features

**4.** Klicken Sie auf *Weiter*, um die Serverstandardeinstellungen zu übernehmen. Daraufhin wird die Seite *Serverrollen auswählen* geöffnet, die in Abbildung 1–8 zu sehen ist.

#### *HINWEIS* **Mehrere Server konfigurieren**

**Wenn Sie Server-Manager erstmals starten, erscheinen nur die lokalen Server auf der Seite** *Zielserver auswählen***. Allerdings können Sie andere Server zu Server-Manager hinzufügen, sodass Sie sie ferngesteuert verwalten können. Wenn Sie das tun, können Sie mit dem Assistenten zum Hinzufügen von Rollen und Features Komponenten für jeden Server, den Sie hinzugefügt haben, installieren. Es ist jedoch nicht möglich, mit dem Assistenten Komponenten auf mehreren Servern auf einmal zu installieren. Diese Aufgabe lässt sich aber mit dem Cmdlet** *Install-WindowsFeature* **in Windows Power-Shell bewerkstelligen.**

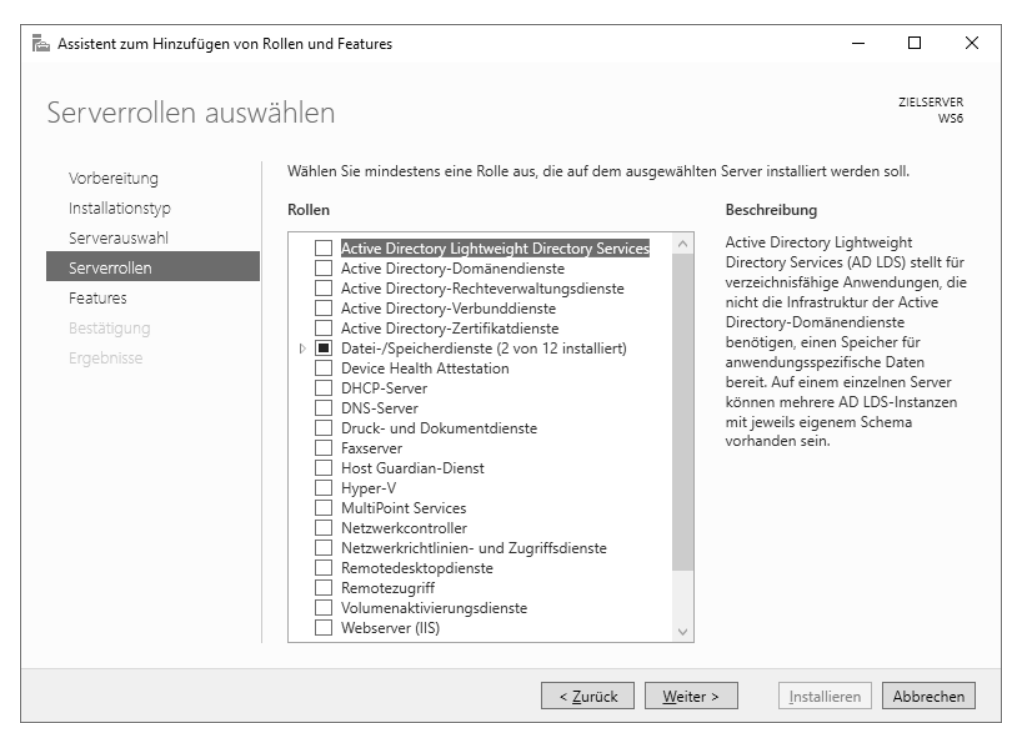

**Abb. 1–8** Die Seite *Serverrollen auswählen* im Assistenten zum Hinzufügen von Rollen und Features

- **5.** Wählen Sie die Rolle(n) aus, die Sie auf dem ausgewählten Server installieren möchten. Besitzen die ausgewählten Rollen andere Rollen- oder Featureabhängigkeiten, erscheint ein Dialogfeld *Sollen für <Rolle> erforderliche Features hinzugefügt werden?*.
- **6.** Klicken Sie auf *Features hinzufügen*, um die Abhängigkeiten zu akzeptieren, und klicken Sie dann auf *Weiter*. Damit gelangen Sie zur Seite *Features auswählen*, die in Abbildung 1–9 zu sehen ist.

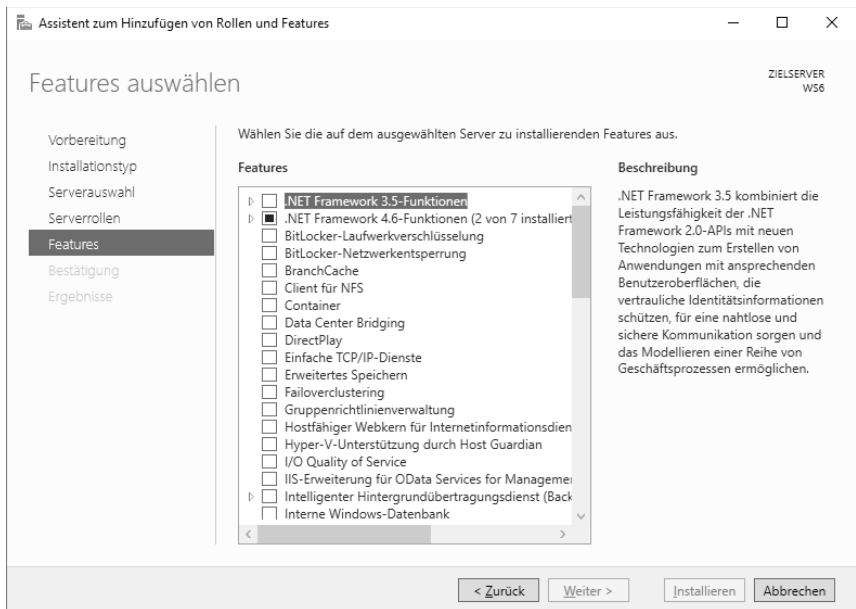

**Abb. 1–9** Die Seite *Features auswählen* im Assistenten zum Hinzufügen von Rollen und Features

**7.** Markieren Sie alle Features, die Sie auf dem ausgewählten Server installieren möchten, und klicken Sie auf *Weiter*. Für die ausgewählten Features können wiederum Abhängigkeiten erscheinen.

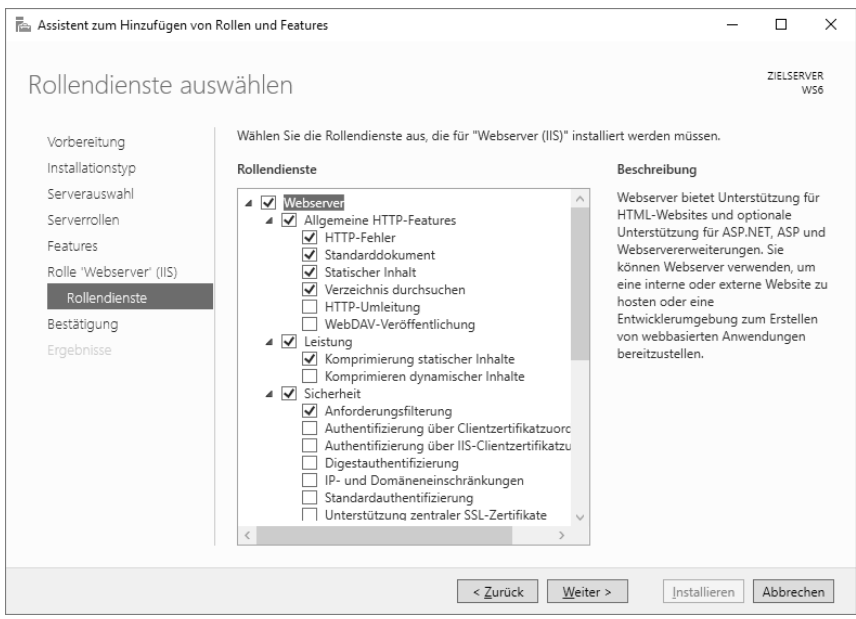

**Abb. 1–10** Beispiel für eine Seite *Rollendienste auswählen* im Assistenten zum Hinzufügen von Rollen und Features

- **8.** Der Assistent zeigt dann Seiten je nach den ausgewählten Rollen oder Features an. Die meisten Rollen haben eine Seite *Rollendienste auswählen*, auf der Sie die zu installierenden Elemente für die jeweilige Rolle festlegen können (siehe Abbildung 1–10). Es gibt auch Seiten mit einführenden Informationen oder Konfigurationseinstellungen. Vervollständigen Sie die einzelnen rollen- oder featurespezifischen Seiten und klicken Sie auf *Weiter*. Abschließend erscheint eine Seite *Installationsauswahl bestätigen*.
- **9.** Auf der Seite *Installationsauswahl bestätigen* können Sie die folgenden optionalen Aktionen festlegen:
	- **Zielserver bei Bedarf automatisch neu starten** Bewirkt, dass der Server nach Abschluss der Installation automatisch neu startet, sofern die ausgewählten Rollen und Features dies erfordern.
	- **Konfigurationseinstellungen exportieren** Erzeugt ein XML-Skript, das die über den Assistenten ausgeführten Abläufe dokumentiert. Mithilfe dieses Skripts und Windows PowerShell können Sie dann die gleiche Konfiguration auf einem anderen Server installieren.
	- **Alternativen Quellpfad angeben** Legt den Speicherort einer Imagedatei fest, die die erforderliche Software für die Installation der ausgewählten Rollen und Features enthält. In einer Standardinstallation von Windows Server 2016 ist dies nicht notwendig, doch wenn Sie die Quelldateien mit der Funktion *Features bei Bedarf* vorher gelöscht haben, brauchen Sie eine Imagedatei, um Rollen und Features zu installieren.
- **10.** Klicken Sie auf *Installieren*. Daraufhin erscheint die Seite *Installationsstatus*. Je nach den installierten Rollen und Features zeigt der Assistent gegebenenfalls Hyperlinks zu den Tools oder Assistenten an, die nach der Installation auszuführen sind. Klicken Sie nach Abschluss der Installation auf *Schließen*, um den Assistenten fertigzustellen.

# **Rollen mit Windows PowerShell installieren**

Administratoren, die lieber von der Befehlszeile aus arbeiten, oder diejenigen, die an Systemen mit der Installationsoption Server Core zu tun haben, können Rollen und Features auch mit dem Cmdlet *Install-WindowsFeature* in Windows PowerShell installieren. Dieses Cmdlet hat folgende grundlegende Syntax:

```
install-windowsfeature -name featurename [-includeallsubfeature]
[-includemanagementtools]
```
Um eine Rolle oder ein Feature zu installieren, müssen Sie eine PowerShell-Sitzung mit administrativen Berechtigungen starten. Bestimmen Sie dann den korrekten Namen für die Rolle oder das Feature, die/das Sie installieren wollen. Hierfür können Sie alle in Windows verfügbaren Rollen und Features mit dem Cmdlet *Get-WindowsFeature* auflisten. Abbildung 1–11 zeigt den ersten Teil dieser Liste.

| Windows PowerShell<br>Copyright (C) 2016 Microsoft Corporation. Alle Rechte vorbehalten.                                                                             |                                                                                                    |                                                                                                    |                                                                                                    |  |
|----------------------------------------------------------------------------------------------------|----------------------------------------------------------------------------------------------------|----------------------------------------------------------------------------------------------------|----------------------------------------------------------------------------------------------------|--|
|                                                                                                    | PS C:\Users\Administrator> get-windowsfeature                                                                                                    |                                                                                                    |                                                                                                    |  |
| Display Name                                                                                                    |                                                                                                    | Name<br>$---$                                                                                                    | Install State<br>-------------                                                                                                 |  |
|                                                                                                    | [ ] Active Directory Lightweight Directory Ser<br>[ ] Active Directory-Domänendienste<br>[ ] Active Directory-Rechteverwaltungsdienste<br>Active Directory Lightweight Directory Services<br>[ ] Active Directory-Rechteverwaltungsserver<br>Unterstützung für Identitätsverbund<br>Active Directory-Verbunddienste<br>Active Directory-Zertifikatdienste<br>[ ] Zertifizierungsstelle<br>Online-Responder<br>Registrierungsdienst für Netzwerkgeräte                                                                                   | ADLDS<br>AD-Domain-Services<br><b>ADRMS</b><br>ADMMS<br>ADRMS-Server<br>ADRMS-Identity<br>ADFS-Federation<br>ADCS-Cert-Authority<br>ADCS-Online-Cert<br>ADCS-Davica-Cert<br>ADCS-Davica-Cert   | Available<br>Available<br>Available<br>Available<br>Available<br>Available<br>Available<br>Available                           |  |
|                                                                                                    | Zertifikatregistrierungs<br>  Zertifikatregistrierungs-Webdienst<br>  Zertifikatregistrierungs-Webregistri<br>Zertifikatregistrierungsrichtlinien-Webdienst<br>Fremingsdients für Netzwerkgerate<br>Textponder<br>ikatregistrierungsrichtlinien-Webdienst<br>ikatregistrierungsrichtlinien-Webdienst<br>izierungsstellen-Webfenster<br>izierungsstellen-Webfensterung<br>izierungsstellen-Webfensterung<br><br>Zertifizierungsstellen-Webregistrierung<br>[X] Datei-/Speicherdienste<br>[X] Datei- und iSCSI-Dienste<br>[X] Dateiserver |                                                                                                    | Available<br>Available<br>Available<br>Available                                                                               |  |
| $\begin{array}{c} \begin{array}{ c c } \hline \text{1} & \text{1} & \text{1} \\ \hline \text{1} & \text{1} & \text{1} \\ \hline \end{array} \end{array} \end{array}$ | 1 Server für NFS<br>[X] Speicherdienste<br>Device Health Attestation<br>DHCP-Server<br>DNS-Server<br>Druck- und Dokumentdienste<br>Druckerserver<br>Internetdrucken                                                                                                    | <b>DHCP</b><br><b>DNS</b><br>Print-Services Print<br>Print-Server<br>Print-Internet                                                                                                    | Available<br>Available<br>Available<br>Available<br>Available                                                                  |  |
|                                                                                                    | LPD-Dienst<br>[ ] Server für verteilte Scanvorgänge<br>Faxserver<br>Host Guardian-Dienst<br>Hyper-V<br>MultiPoint Services<br>Netzwerkcontroller<br>Netzwerkrichtlinien- und Zugriffsdienste<br>Remotedesktopdienste<br>[] Remotedesktopgateway                                                                                                    | Print-LPD-Service<br>Print-Scan-Server<br>Fax<br>HostGuardianServiceRole<br>Hyper-V<br>MultiPointServerRole<br>NetworkController<br>NPA <sub>5</sub><br>Remote-Desktop-Services<br>RDS-Gateway | Available<br>Available<br>Available<br>Available<br>Available<br>Available<br>Available<br>Available<br>Available<br>Available |  |

**Abb. 1–11** Ausgabe des Cmdlets *Get-WindowsFeature*

#### *HINWEIS* **PowerShell-Terminologie**

**Im Unterschied zu Server-Manager unterscheidet Windows PowerShell in der Befehlssprache nicht zwischen Rollen und Features. Sämtliche Komponenten werden als Features angesprochen und mit dem Cmdlet** *Install-WindowsFeature* **installiert. Es gibt keine Cmdlets, die den Begriff Rolle (bzw.** *Role***) enthalten.**

Die Ergebnisliste zeigt zuerst alle Rollen und danach alle Features an. In der Spalte *Name* finden Sie die genaue Zeichenfolge, die Sie für den Parameter *Name* in der Befehlszeile von *Install-WindowsFeature* verwenden sollten.

Die Kontrollkästchen zeigen an, welche Komponenten derzeit im System installiert sind. Die Liste soll veranschaulichen, welche Komponenten untergeordnete Rollendienste oder Subfeatures sind, sodass Sie bestimmte Elemente einer Rolle installieren können, genau wie es in Server-Manager möglich ist. Außerdem können Sie den Parameter *IncludeAllSubFeature* hinzufügen, um alle untergeordneten Komponenten für eine Rolle zu installieren.

Im Unterschied zu Server-Manager, der automatisch die einer Rolle zugeordneten Verwaltungstools installiert, wenn Sie sie installieren, ist das beim Cmdlet *Install-WindowsFeature* nicht der Fall. Wenn Sie das MMC-Snap-In oder andere Tools installieren wollen, um eine Rolle oder ein Feature zu verwalten, müssen Sie den Parameter *IncludeManagementTools* auf der Befehlszeile hinzufügen.

# **Windows Server Core installieren und konfigurieren**

Für viele Netzwerkadministratoren scheint eine grafische Benutzeroberfläche (GUI) auf einem Server, der sein Leben in einem Datencenter oder Serverschrank fristet, wie eine Verschwendung von Ressourcen auszusehen. In vielen Fällen haben Administratoren kaum noch Berührung mit den Servern, wenn die anfängliche Installation und Konfiguration abgeschlossen ist, höchstens noch zur Überprüfung von Protokollen, was aber auch ferngesteuert möglich ist. Server Core ist eine Installationsoption in Windows Server 2016, die den größten Teil der GUI eliminiert und einen Standardbildschirm mit nur einer Befehlszeilenoberfläche zurücklässt, wie Abbildung 1–12 zeigt.

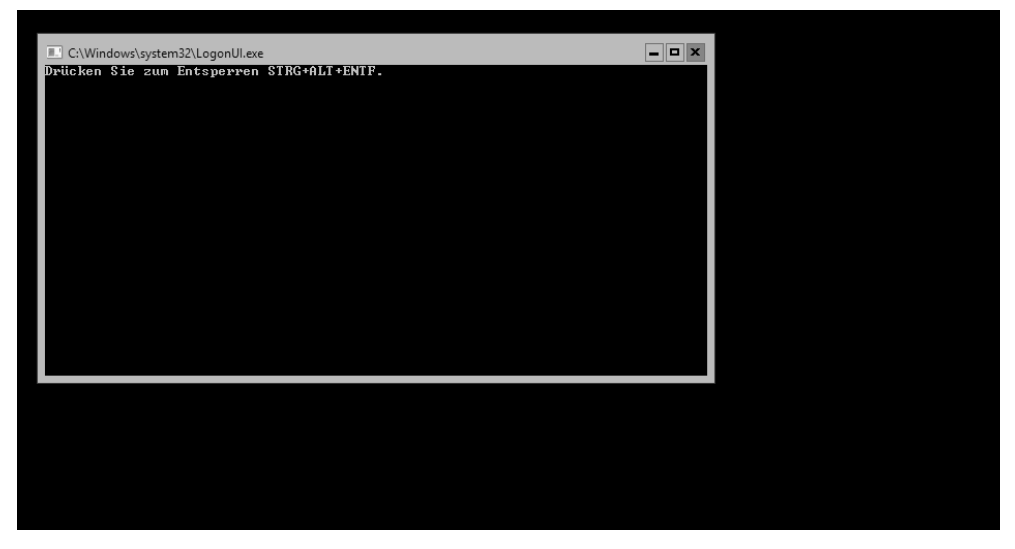

**Abb. 1–12** Der Standardbildschirm von Server Core in Windows Server 2016

### **Server Core installieren**

Wenn Sie Windows Server 2016 installieren, erscheint die Seite *Zu installierendes Betriebssystem auswählen* des Windows Setup-Assistenten, auf der die Option *Server Core* standardmäßig ausgewählt ist (siehe Abbildung 1–13). Im Unterschied zu Windows Server 2012 R2 erscheint der Begriff »Server Core« nicht auf der Seite. Die vollständige GUI-Option wird als *Desktopdarstellung* bezeichnet. (In Windows Server 2012 R2 hießen die Optionen *Server mit einer grafischen Benutzeroberfläche* und *Server Core-Installation*.) Mit Ausnahme dieser Seite ist die Installation des Betriebssystems die gleiche wie für die Option *Desktopdarstellung*, die weiter vorn in diesem Kapitel beschrieben wurde.

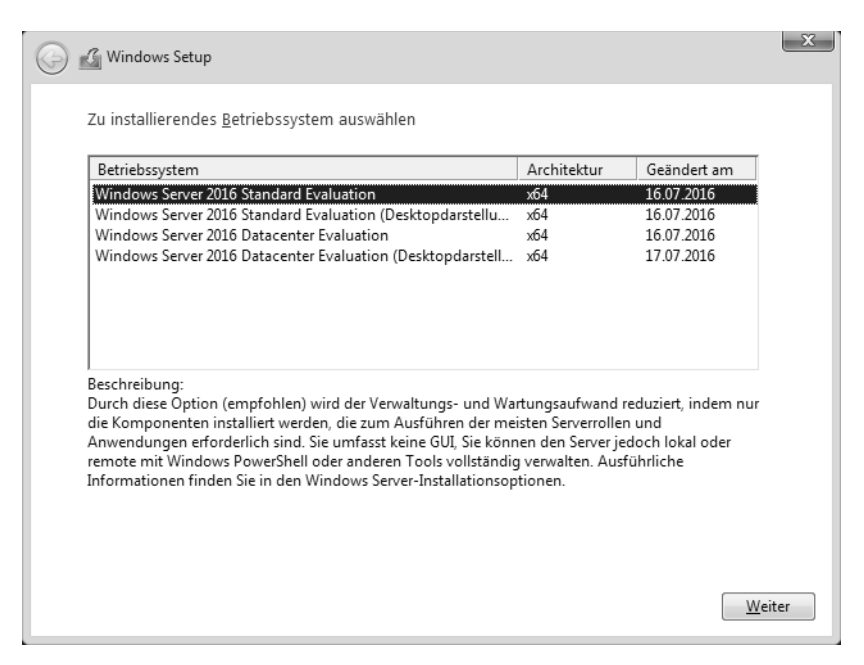

**Abb. 1–13** Die Seite *Zu installierendes Betriebssystem auswählen* des Windows Setup-Assistenten

#### *PRÜFUNGSTIPP*

**In Windows Server 2016 ist es nach der Installation des Betriebssystems nicht mehr möglich, die Elemente der grafischen Benutzeroberfläche hinzuzufügen oder zu entfernen. Außerdem gibt es keine Option** *minimale Serverschnittstelle* **wie in Windows Server 2012 R2. Folglich müssen Sie sich bereits zur Installationszeit zwischen einer vollständigen grafischen Benutzeroberfläche (ähnlich der von Windows 10) und einer reinen Befehlszeile entscheiden. In Windows Server 2012 R2 konnte man den Server mit der Option** *grafische Benutzeroberfläche* **installieren und dann die Features der grafischen Benutzeroberfläche entfernen, nachdem der Server eingerichtet war und lief. Das ist hier nicht mehr möglich. Administratoren, die sich an diese Praxis gewöhnt hatten, sollten sich dieser Änderung im Rahmen der Prüfung 70-740 bewusst sein.**

Wenn Sie die Installationsoption *Windows Server Core* auswählen, erhalten Sie eine abgespeckte Version des Betriebssystems. Es gibt keine Taskleiste, keine Explorer-Shell, keinen Server-Manager, keine Microsoft Management Console (MMC) und praktisch keine anderen grafischen Anwendungen.

Server mit *Server Core* zu betreiben, bietet aber unter anderem folgende Vorteile:

**Hardwareressourcenschonung** Server Core eliminiert einige der speicher- und prozessorintensivsten Elemente des Windows Server 2016-Betriebssystems. Somit stehen mehr Systemressourcen für Anwendungen und wichtige Dienste zur Verfügung.

- **Geringerer Bedarf an Festplattenplatz** Server Core benötigt weniger Festplattenplatz für die installierten Elemente des Betriebssystems und weniger Platz für die Auslagerungsdatei. Dadurch ergibt sich eine maximale Nutzung der Speicherressourcen des Servers.
- Q **Weniger Aktualisierungen** Die grafischen Elemente von Windows Server 2016 werden am häufigsten aktualisiert. Die Ausführung von Server Core verringert demnach die Anzahl der Updates, die Administratoren anwenden müssen. Weniger Updates bedeuten auch weniger Neustarts und geringere Ausfallzeiten des Servers.
- Q **Kleinere Angriffsfläche** Je weniger Software auf einem Computer läuft, desto weniger Eingangstüren gibt es, die Angreifer nutzen können. Server Core reduziert die potenzielle Angriffsfläche, die das Betriebssystem Angreifern bietet, und erhöht damit dessen Sicherheit insgesamt.

# **Server Core konfigurieren**

Um interaktiv mit einem Computer zu arbeiten, der mit der Option Server Core installiert wurde, können Sie die CMD-Befehlszeilenschnittstelle oder Windows PowerShell nutzen. Es ist auch möglich, sich remote mit dem Server zu verbinden, und zwar mit grafischen Tools wie zum Beispiel Server-Manager und MMC-Snap-Ins. Unmittelbar nach der Installation sind Sie allerdings eventuell gezwungen, einige grundlegende Aufgaben interaktiv auszuführen, beispielsweise den Netzwerkadapter zu konfigurieren, den Computer umzubenennen und den Server mit einer Domäne zu verbinden. Wollen Sie diese Aufgaben auf einem Computer unter Server Core mithilfe von Windows PowerShell fertigstellen, müssen Sie zuerst powershell in das CMD-Fenster eintippen, um eine PowerShell-Sitzung zu starten.

Existiert in Ihrem Netzwerk kein DHCP-Server, der den Netzwerkadapter des Computers automatisch konfiguriert, können Sie das manuell mit dem Cmdlet *New-NetIpAddress* bewerkstelligen. Zuerst müssen Sie mit dem Cmdlet *Get-NetAdapter* den Schnittstellenindex des Adapters ermitteln. Abbildung 1–14 zeigt die entsprechende Ausgabe.

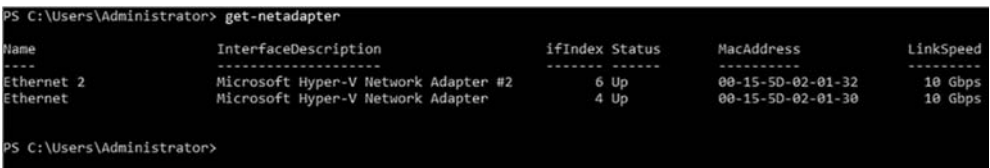

**Abb. 1–14** Ausgabe des Cmdlets *Get-NetAdapter*

Anhand dieser Informationen können Sie die Schnittstelle des Adapters auswählen, die Sie konfigurieren möchten, und mit einem Befehl wie dem folgenden konfigurieren:

```
new-netipaddress -interfaceindex 6
    -ipaddress 192.168.0.200
    -prefixlength 24
    -defaultgateway 192.168.0.1
```
Die Befehlszeilenparameter haben folgende Bedeutung:

- **T** interfaceindex Identifiziert den zu konfigurierenden Adapter im Computer anhand der Indexnummern, die das Cmdlet *Get-NetAdapter* anzeigt.
- **D** ipaddress Legt die IP-Adresse fest, die dem Adapter zugewiesen werden soll.
- **D** prefixlength Gibt den Wert der Subnetzmaske für diese IP-Adresse an, und zwar als Anzahl der Netzwerkbits in der IP-Adresse. Beispielsweise entspricht der *prefixlength*-Wert 24 der Subnetzmaske 255.255.255.0.
- **D** defaultgateway Gibt die IP-Adresse eines lokalen Routers an, über den der Computer auf andere Netzwerke zugreifen soll.

Abbildung 1–15 zeigt die Ausgabe des Cmdlets *New-NetIpAddress*.

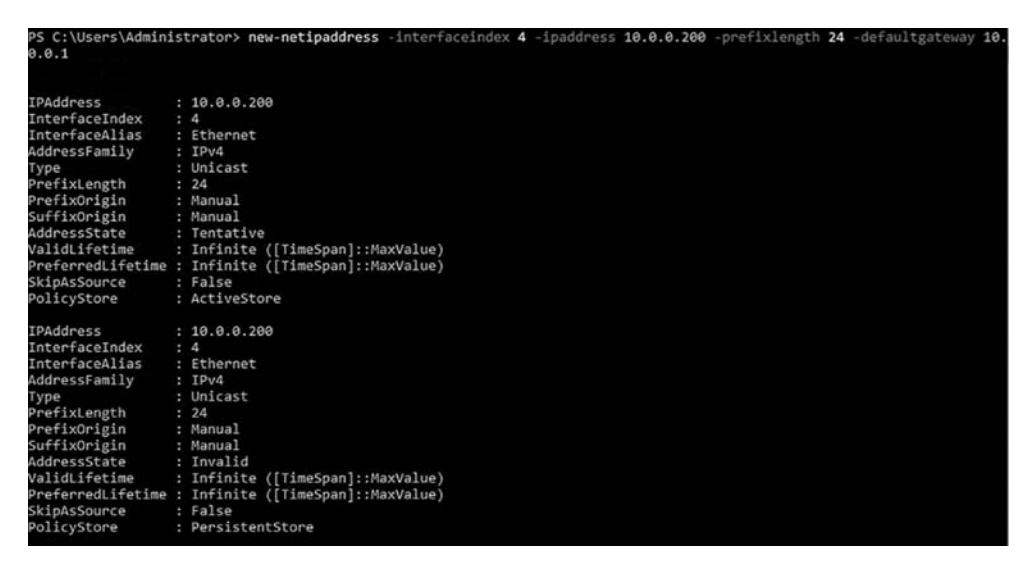

**Abb. 1–15** Ausgabe des Cmdlets *New-NetIpAddress*

Das Cmdlet *Set-DnsClientServerAddress* konfiguriert die DNS-Serveradressen, wie zum Beispiel:

Set-dnsclientserveraddress -interfaceindex 6 -serveraddresses("192.168.0.1","192.168.0.2")

Mit dem Cmdlet *Add-Computer* lässt sich ein Computer umbenennen und in eine Domäne aufnehmen, wie das folgende Beispiel zeigt:

add-computer -domainname adatum.com

```
 -newname ServerB
```
-credential adatum\administrator

Die Befehlszeilenparameter haben folgende Bedeutung:

- **Laber domainname** Der Name der Domäne, der der Computer beitreten soll
- Q **newname** Ein Computername, den Sie dem Computer zuweisen möchten

Q **credential** Die Domänen- und Kontonamen für einen Domänenbenutzer mit Berechtigung zum Domänenbeitritt

# **Windows Server Core-Installationen mit Windows PowerShell, Befehlszeile und Remoteverwaltungsmöglichkeiten verwalten**

Obwohl die meisten standardmäßigen grafischen Hilfsmittel auf einem Server Core-Computer nicht zur Verfügung stehen, gibt es dennoch viele Möglichkeiten, den Server zu verwalten, und zwar sowohl lokal als auch remote. Im vorherigen Abschnitt haben Sie gelernt, wie Sie mit Windows PowerShell-Cmdlets den Netzwerkadapter konfigurieren und einer Domäne beitreten. Auf einem Server Core-Computer sind Tausende anderer PowerShell-Cmdlets verfügbar. Praktisch können Sie damit fast alle Aufgaben erledigen, die auch mit den grafischen Tools möglich sind, außer die Ergebnisse in ansprechender Form farbig in einem Fenster anzuzeigen. PowerShell bietet auch leistungsfähige Skriptingfunktionen, mit denen sich komplexe Aufgaben automatisieren lassen.

Mit dem Cmdlet *Get-Command* können Sie die lange Liste der verfügbaren PowerShell-Cmdlets anzeigen. Um zu erfahren, wie Sie ein bestimmtes Cmdlet verwenden, führen Sie das Cmdlet *Get-help* aus und übergeben ihm als Parameter den Namen des Cmdlets, zu dem Sie nähere Informationen haben möchten.

Neben Windows PowerShell enthält Server Core auch die standardmäßige CMD-Befehlsshell, über die Sie sämtliche Befehlszeilenprogramme starten können, die Bestandteil von Windows Server 2016 sind.

Zum Beispiel können Sie als Alternative zum PowerShell-Cmdlet *Add-Computer* das Tool *Netdom.exe* von der Befehlszeile aus starten, um einen Computer umzubenennen und ihn einer Domäne hinzuzufügen. Einen Computer benennen Sie mit dem folgenden Befehl um:

```
netdom renamecomputer %computername%
    /newname: newcomputername
```
Nachdem Sie den Namen des Computers geändert haben, müssen Sie diesen neu starten. Das erledigen Sie mit dem Tool *Shutdown.exe* wie folgt:

```
shutdown /r
```
Per *Netdom.exe* fügen Sie einen Computer mit dem folgenden Befehl zu einer Domäne hinzu:

```
netdom join %computername%
    /domain: domainname
    /userd: username
    /passwordd:*
```
Bei diesem Befehl bewirkt das Sternchen (*\**) im Parameter */passwordd:*, dass das Programm das Kennwort für das angegebene Benutzerkonto abfragt.

# **PowerShell ferngesteuert verwenden**

Bei Server Core-Computern, die in Serverschränken oder Datencentern verschlossen sind oder die sich an entfernten Orten befinden, können Sie auf deren PowerShell-Prompts ferngesteuert zugreifen. In Windows Server 2016 ist der Dienst *Windows-Remoteverwaltung* (WinRM) standardmäßig aktiviert, sodass Sie mit dem Cmdlet *New-PSSession* eine PowerShell-Remotesitzung erstellen können, zum Beispiel:

new-pssession -computername rtmsvrd

In diesem Beispiel ist *Rtmsvrd* der entfernte Server Core-Computer, den Sie verwalten möchten. Mit diesem Befehl erstellen Sie eine Verbindung zum Remotecomputer und weisen ihm eine ID zu, wie Abbildung 1–16 zeigt.

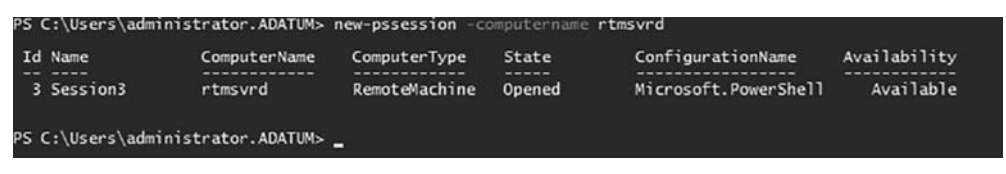

#### **Abb. 1–16** Ausgabe des Cmdlets *New-PSSession*

Nachdem Sie die Sitzung erstellt haben, richten Sie mit dem Cmdlet *Enter-PSSession* die Verbindung ein. Dabei geben Sie die ID der eben erstellten Sitzung an, wie Abbildung 1–17 zeigt.

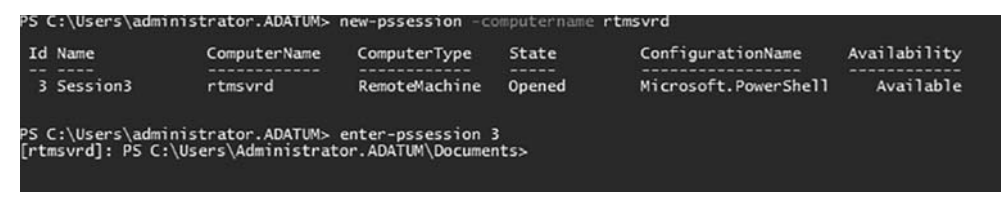

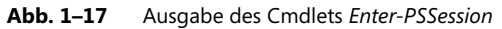

Während Sie mit der Sitzung verbunden sind, werden die von Ihnen eingegebenen Befehle auf dem Remotecomputer ausgeführt, die Einstellungen des Remotecomputers konfiguriert und die Ressourcen des Remotecomputers genutzt.

Um die Sitzung zu verlassen und zum lokalen PowerShell-Prompt zurückzukehren, führen Sie das Cmdlet *Exit-PSSession* aus oder geben einfach exit ein. Die Sitzung bleibt dabei allerdings bestehen und Sie können zu ihr zurückkehren, indem Sie das Cmdlet *Enter-PSSession* erneut ausführen. Mit dem Cmdlet *Disconnect-PSSession* beenden Sie die Sitzung.

#### **Server-Manager remote verwenden**

Administratoren, die mit der CMD- oder der PowerShell-Befehlszeile nicht vertraut sind, können mit den grafischen Verwaltungstools auf einem anderen System einen Server Core-Computer verwalten. In der Server-Manager-Konsole, die zur Installationsoption Windows Server 2016 mit Desktopdarstellung gehört, können Sie mehrere Server zu der Benutzeroberfläche hinzufügen sowie Rollen und Features auf einem beliebigen Server hinzufügen und entfernen und die installierten Rollen überwachen.

In Server-Manager fügen Sie Server wie folgt hinzu:

**1.** Öffnen Sie Server-Manager und klicken Sie im linken Fensterbereich auf *Alle Server*. Daraufhin erscheint der Bereich *Server*, wie Abbildung 1–18 zeigt.

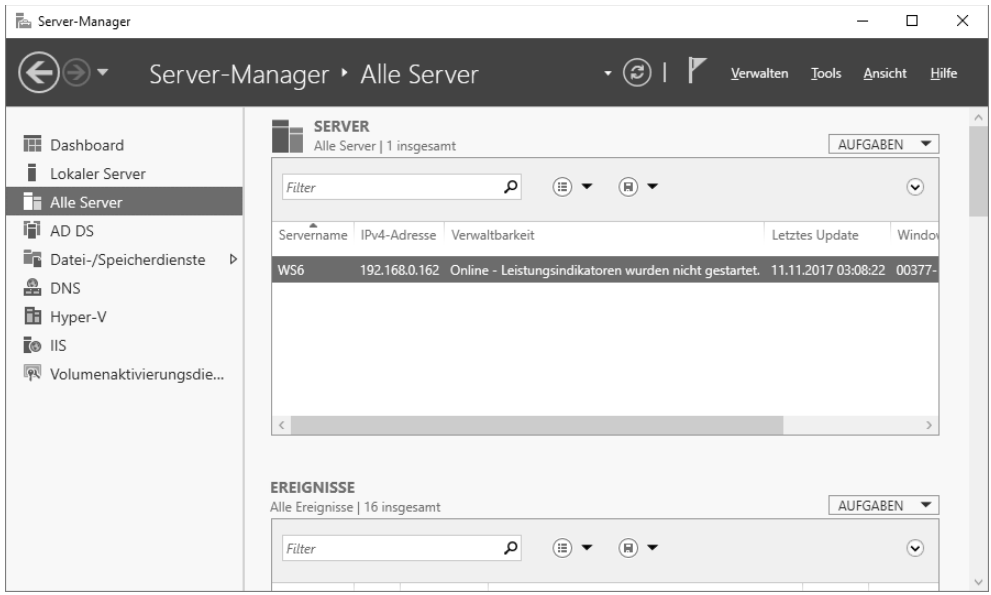

**Abb. 1–18** Der Bereich *Server* in Server-Manager

- **2.** Wählen Sie im Menü *Verwalten* den Befehl *Server hinzufügen*. Es erscheint das Dialogfeld *Server hinzufügen*.
- **3.** Gehen Sie auf eine der folgenden Registerkarten, um nach Servern zu suchen:
	- **Active Directory** Ermöglicht es, nach Servern zu suchen, die bestimmte Windows-Versionen an bestimmten Active Directory-Orten ausführen.
	- **DNS** Ermöglicht es, das Domain Name System (DNS) nach Servern zu durchsuchen.
	- **Importieren** Hier können Sie eine Textdatei mit Servernamen bereitstellen.
- **4.** Wählen Sie Suchparameter aus oder stellen Sie eine Textdatei bereit, um eine Liste der verfügbaren Server anzuzeigen, wie Abbildung 1–19 zeigt.

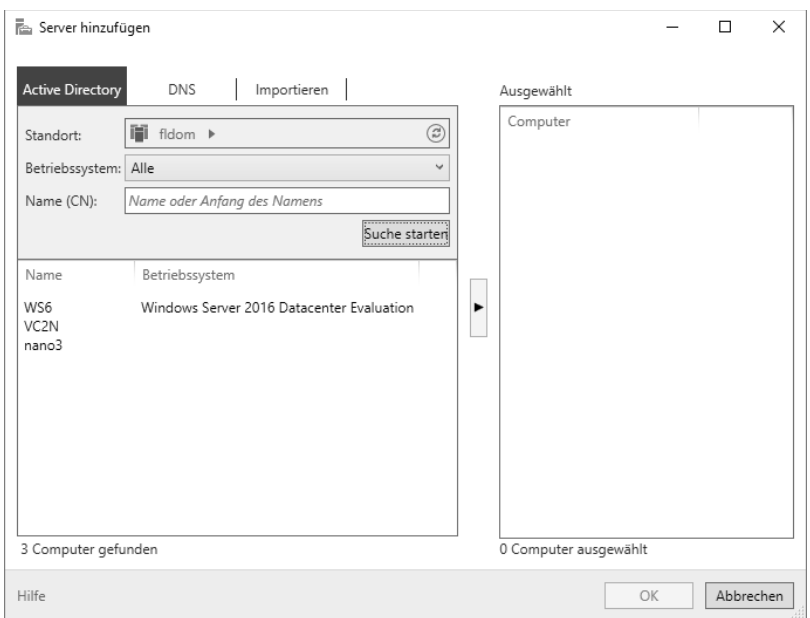

Abb. 1-19 Suchergebnisse nach Servern in Server-Manager

- **5.** Markieren Sie die Server, die Sie in Server-Manager hinzufügen wollen, und klicken Sie auf den nach rechts weisenden Pfeil, um sie in die Liste *Ausgewählt* zu übernehmen.
- **6.** Klicken Sie auf *OK*. Die Server in der Liste *Ausgewählt* erscheinen im Bereich *Server* (siehe Abbildung 1–20).

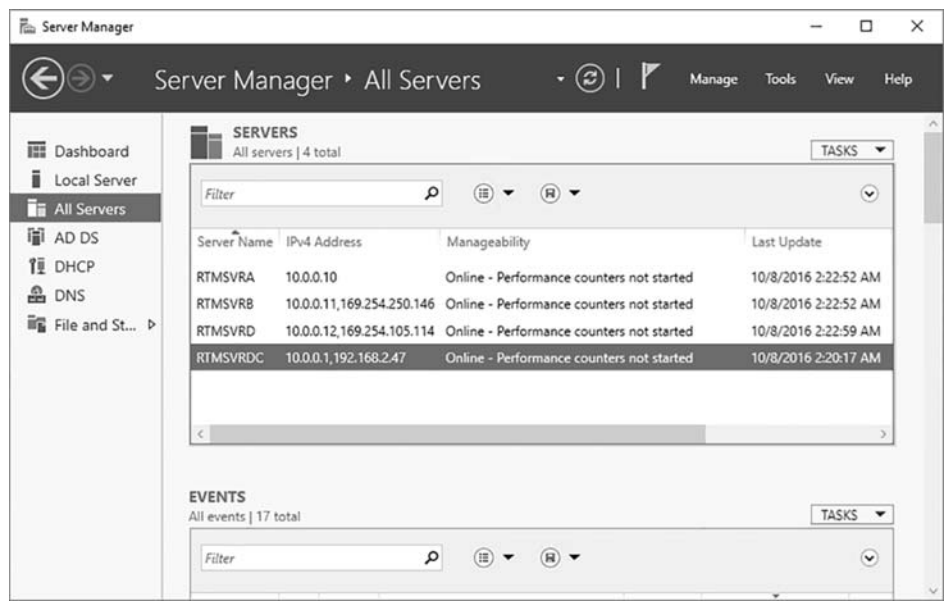

**Abb. 1–20** Der Bereich *Server* in Server-Manager mit Details zu gefundenen Servern

# **MMC-Snap-Ins remote verwenden**

Viele MMC-Snap-Ins für die Administration von Windows-Diensten erlauben es, eine Verbindung zu einem anderen Computer herzustellen und diesen remote zu verwalten. Zum Beispiel können Sie die Konsole *Ereignisanzeige* einer Windows-Installation mit vollständiger Benutzeroberfläche verwenden, um sich mit einem Server Core-Computer zu verbinden und dessen Protokolle anzuzeigen.

Um ein MMC-Snap-In mit einem anderen System zu verbinden, klicken Sie im Bereich *Aktionen* auf *Verbindung mit anderem Computer herstellen* (siehe Abbildung 1–21). Wählen Sie die Option *Anderer Computer* und geben Sie den Namen des Computers ein, den Sie verwalten möchten (oder suchen Sie nach diesem Computer).

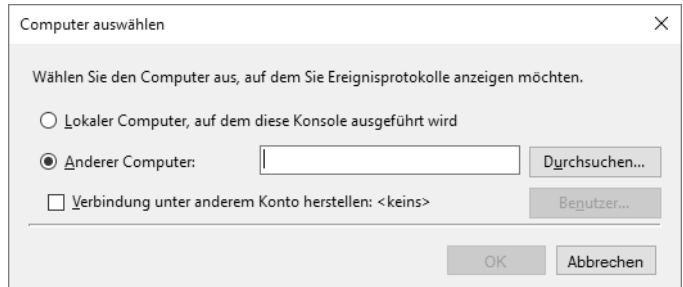

#### **Abb. 1–21** Das Dialogfeld *Computer auswählen*

Will man Windows Server 2016 in der Standardkonfiguration mit einem MMC-Snap-In von einem anderen Computer aus verwalten, führt das zu einer Fehlermeldung. Das hängt damit zusammen, dass MMC auf das DCOM (Distributed Component Object Model) für die Remoteverwaltung zurückgreift und die Kommunikationseinstellungen für DCOM standardmäßig nicht aktiviert sind. Um sich per MMC mit einem Remotesystem zu verbinden, müssen Sie die folgenden Regeln in Windows-Firewall auf dem zu verwaltenden System aktivieren:

- COM+-Netzwerkzugriff (DCOM-In)
- Q Remote-Ereignisprotokollverwaltung (NP-In)
- Q Remote-Ereignisprotokollverwaltung (RPC)
- Q Remote-Ereignisprotokollverwaltung (RPC-EPMAP)

Mit dem Windows PowerShell-Cmdlet *Set-NetFirewallRule* können Sie diese Firewallregeln auf einem Server Core-Computer aktivieren:

```
set-netfirewallrule –name complusnetworkaccess-dcom-in
   –enabled true
set-netfirewallrule –name remoteeventlogsvc-in-tcp
   –enabled true
```

```
set-netfirewallrule –name remoteeventlogsvc-np-in-tcp
   –enabled true
set-netfirewallrule –name remoteeventlogsvc-rpcss-in-tcp
```

```
 –enabled true
```
Nachdem diese Regeln aktiviert sind, können Sie MMC-Snap-Ins mit dem Remoteserver verbinden.

# **Windows PowerShell Desired State Configuration (DSC) implementieren, um die Integrität installierter Umgebungen einzurichten und aufrechtzuerhalten**

*Desired State Configuration (DSC)* ist ein Windows PowerShell-Feature, das mithilfe von Skriptdateien eine bestimmte Systemkonfiguration anwendet, überwacht und verwaltet. Die Skriptdateien werden auf einem zentralen DSC-Server gespeichert. Entweder holen Clients die Skripts vom Server oder der Server überträgt sie auf die Clients.

DSC besteht aus den folgenden drei Komponenten:

- Konfigurationen PowerShell-Skripts mit Knotenblöcken, die die Namen der zu konfigurierenden Computer angeben, und Ressourcenblöcken, die die anzuwendenden Eigenschaftseinstellungen spezifizieren.
- **Bessourcen** Die Bausteine, die Einstellungen oder Komponenten spezifizieren, sowie die Werte, die das Konfigurationsskript ihnen zuweisen sollte.
- **Lokaler Konfigurations-Manager (LCM)** Das Modul, das auf dem Clientsystem läuft, Konfigurationen vom DSC-Server empfängt und sie auf den Computer anwendet.

Um DSC zu implementieren, erstellen Administratoren Konfigurationsskripts mit Ressourcenblöcken, kompilieren sie zu Modulen und stellen sie dann auf einem zentralen Dateiserver oder Webserver bereit. Der LCM, der auf den Clients läuft, empfängt die Konfigurationsmodule vom Server über eine Push- oder Pull-Architektur und wendet sie auf das System an. Außerdem verwaltet der LCM die Systemkonfiguration, indem er das System überwacht und sicherstellt, dass die geforderten Ressourceneinstellungen beibehalten werden, wobei er sie bei Bedarf erneut anwendet. DSC-Konfigurationen sind *idempotent*, d. h., dass sich die Skripts wiederholt auf ein System anwenden lassen, ohne dass Fehler oder andere unerwünschte Ergebnisse entstehen.

# **DSC-Konfigurationsskripts erstellen**

Listing 1–1 zeigt ein einfaches DSC-Konfigurationsskript, um die DNS-Serveradresse des Clients zu konfigurieren. Dies ist nur das Basismodell für eine Konfiguration. Reale Konfigurationsskripts sind oftmals weit komplizierter und enthalten vollständige Systemkonfigurationen.

#### **Listing 1–1** Beispiel für ein DSC-Konfigurationsskript

```
Configuration DnsClient
     Import-DscResource -ModuleName "xNetworking"
     Node ("ServerA","ServerB")
     {
          xDnsServerAddress DnsServer
\{Address = 10.0.0.1 AddressFamily = "Ipv4"
               InterfaceAlias = "Ethernet"
 }
     }
```
Die Befehle in diesem Skript führen die folgenden Funktionen aus:

- Q **Configuration** Gibt den Namen der Konfiguration an, hier *DnsClient*.
- Q **Import-DscResource** Lädt ein Modul namens *xNetworking*.
- **Node** Spezifiziert die Namen der Computer, die konfiguriert werden sollen, hier ServerA und *ServerB*.
- Q **xDnsServerAddress** Spezifiziert die Ressource in dem Modul, das konfiguriert werden soll, hier *DnsServer*.
- **Address** Spezifiziert die DNS-Serveradresse, die der Ressource als Eigenschaft zugeordnet wird, hier 10.0.0.1.
- **AddressFamily** Identifiziert die IP-Version der DNS-Adresse, in diesem Fall IPv4.
- **D InterfaceAlias** Identifiziert den Netzwerkadapter in den Knotensystemen, die konfiguriert werden sollen.

Wenn Sie das Konfigurationsskript ausführen, erzeugt PowerShell eine MOF(Management Object Format)-Datei für jeden Computer, der im Node-Block aufgeführt ist. Die MOF-Dateien sind die eigentlichen Skripts, die an die DSC-Clients verteilt werden.

Wenn DSC diese Konfiguration auf ein Clientsystem anwendet, prüft der LCM, ob die IPv4- DNS-Serveradresse für den angegebenen Netzwerkadapter korrekt konfiguriert ist. Trifft das zu, passiert nichts. Andernfalls konfiguriert der LCM den Netzwerkadapter.

# **DSC-Konfigurationen bereitstellen**

Ein DSC-Konfigurationsmodul stellen Sie für Clients entweder in einer Pull- oder in einer Push-Architektur bereit. In einer Pull-Architektur sind die MOF-Dateien auf einem Pull-Server gespeichert, der als SMB-Server oder als IIS-Webserver mit einer OData-Schnittstelle arbeitet und mit einer eigenen DSC-Konfiguration eingerichtet ist.

Wenn Sie die MOF-Dateien auf dem Pull-Server veröffentlicht haben, konfigurieren Sie den LCM auf den Clientcomputern mit einem Konfigurationsskript, das die URL des Pull-Servers angibt und eine geplante Aufgabe erzeugt. Wenn sowohl der DSC-Server als auch der Client ordnungsgemäß konfiguriert sind, bewirkt die geplante Aufgabe auf dem Client, dass der LCM regelmäßig den Pull-Server nach Konfigurationen abfragt und das lokale System auf Übereinstimmung überprüft. Bei Bedarf lädt der LCM die Konfigurationsdateien vom Pull-Server herunter und wendet sie auf den Clientcomputer an.

In einer Push-Architektur führen Sie das Cmdlet *Start-DscConfiguration* auf dem Server aus und geben im Parameter *Path* den Ort an, wo die MOF-Dateien gespeichert sind. Standardmäßig schiebt das Cmdlet die angegebene Konfiguration auf alle Clients, die MOF-Dateien im angegebenen Pfad enthalten.

# **Aktualisierungen und Migrationen von Servern und Kernarbeitsauslastungen von Windows Server 2008 und Windows Server 2012 nach Windows Server 2016 durchführen**

Wenn Sie Windows Server 2016 auf Servern mit Vorgängerversionen ausführen möchten, haben Sie zwei Möglichkeiten: aktualisieren oder migrieren. Eine Aktualisierung ist eine Form der Installation von Windows Server 2016, die Sie auf einem vorhandenen Server ausführen. Am Ende des Vorgangs haben Sie einen Computer, der Windows Server 2016 mit allen Rollen, Anwendungen, Konfigurationseinstellungen und intakten Datendateien ausführt. Bei einer Migration führen Sie eine Neuinstallation von Windows Server 2016 auf einem neuen Computer aus und übertragen sämtliche Rollen, Anwendungen, Konfigurationseinstellungen und Datendateien vom alten Computer auf den neuen. Microsoft empfiehlt, nach Möglichkeit Migrationen statt Aktualisierungen durchzuführen.

### **Server aktualisieren**

Ein direktes Upgrade ist die komplizierteste Form der Windows Server 2016-Installation. Zudem dauert sie am längsten und bringt am wahrscheinlichsten Probleme während ihrer Ausführung mit sich. Bei einem direkten Upgrade legt das Setupprogramm einen neuen *Windows*-Ordner an und installiert die Windows Server 2016-Betriebssystemdateien in diesem Ordner.

Das ist aber erst die Hälfte des Prozesses. Das Programm muss dann die Anwendungen, Dateien und Einstellungen vom alten Betriebssystem migrieren. Das verlangt verschiedene Prozeduren, wie zum Beispiel das Importieren von Benutzerprofilen, Kopieren aller relevanten Einstellungen von der alten Registrierung in die neue, das Aufsuchen von Anwendungen und Datendateien sowie das Aktualisieren der Gerätetreiber auf neue Versionen.

Somit ist die Aktualisierung eigentlich gar keine richtige Aktualisierung, sondern vielmehr eine interne Migration zwischen zwei Betriebssystemen, die auf demselben Computer installiert sind. Das Potenzial für Probleme während einer Aktualisierung resultiert aus dem Umstand, dass das ursprüngliche Betriebssystem während des Prozesses in ein Verzeichnis Namens *Windows.old* wandert, wodurch es schwierig wird, den Computer zur ursprünglichen Konfiguration zurückzubringen. Bei einer Migration zwischen zwei Computern bleibt das ursprüngliche Betriebssystem unverändert und ist immer noch nutzbar, falls ein Problem auftreten sollte.

Während direkte Aktualisierungen oftmals reibungslos ablaufen, bedeutet die Komplexität des Aktualisierungsvorgangs und die große Anzahl von variablen Größen, dass viele Dinge potenziell schiefgehen können. Um die Risiken zu minimieren, müssen Administratoren den Aktualisierungsvorgang ernst nehmen, das System gut vorbereiten und in der Lage sein, alle eventuell auftretenden Probleme in den Griff zu bekommen.

# **Upgradepfade**

In den meisten Fällen können Sie einen Computer unter Windows Server 2012 oder Windows Server 2012 R12 auf eine äquivalente Windows Server 2016-Edition aktualisieren. Allerdings gibt es folgende Beschränkungen beim Aktualisierungsprozess:

- **L Versionen** Aktualisierungen von Windows Server 2012 und Windows Server 2012 R2 auf Windows Server 2016 werden unterstützt. Es gibt keinen direkten Upgrade-Pfad von irgendwelchen Versionen vor Windows Server 2012. Es jedoch möglich, eine Aktualisierung in zwei Schritten durchzuführen, zum Beispiel von 2008 zu 2012 und von 2012 zu 2016.
- **Editionen** Aktualisierungen zwischen gleichwertigen Betriebssystemeditionen werden unterstützt, ebenso wie von Windows Server 2012 Standard oder Windows Server 2012 R2 Standard zu Windows Server 2016 Datacenter. Aktualisierungen von den Datacenter-Editionen auf die Standard-Edition werden nicht unterstützt.
- **Installationsoptionen** Aktualisierungen zwischen Server Core-Computern und Computern mit grafischer Benutzeroberfläche werden in keiner Richtung unterstützt. Upgrades zwischen Nanoservern und anderen Windows Server-Installationsoptionen werden ebenfalls nicht unterstützt.
- Q **Plattformen** Aktualisierungen von 32-Bit- auf 64-Bit-Versionen von Windows Server sind noch nie unterstützt worden. Da Windows Server 2008 die letzte 32-Bit-Version dieser Betriebssystemfamilie war, gibt es ohnehin keinen Aktualisierungspfad auf Windows Server 2016.
- **Sprachen** Aktualisierungen von einer Windows-Sprachversion auf eine andere werden nicht unterstützt, unabhängig von der Version.
- **Arbeitsstationen** Aktualisierungen von den Windows-Workstation-Betriebssystemen auf Windows Server 2016 werden nicht unterstützt, unabhängig von der Version.

In allen nicht unterstützten Fällen erlaubt das Windows-Setupprogramm keine Aktualisierung, bietet aber an, eine Neuinstallation durchzuführen.

### **Eine Aktualisierung vorbereiten**

Bevor Sie eine direkte Aktualisierung auf Windows Server 2016 in Angriff nehmen, sollten Sie eine Reihe von vorläufigen Prozeduren absolvieren, um mögliche Schwierigkeiten zu erkennen und Ihre Serverdaten zu schützen.

Die folgenden Punkte sollten Sie im Vorfeld vor einer Aktualisierung auf Windows Server 2016 abarbeiten:

- Q **Hardwarekompatibilität überprüfen** Vergewissern Sie sich, dass der Server die Mindesthardwareanforderungen für eine Windows Server 2016-Installation erfüllt. Im Allgemeinen sollte Ihre Hardware für Windows Server 2016 genügen, wenn bisher Windows Server 2012 oder Windows Server 2012 R2 zufriedenstellend darauf gelaufen sind. Haben Sie vor, die Hardware aufzurüsten, beispielsweise mit zusätzlichem Hauptspeicher, sollten Sie diese Arbeiten abschließen und die Computer gründlich testen, bevor Sie die Aktualisierung vornehmen. Oder Sie warten, bis die Aktualisierung fertiggestellt und ausgiebig getestet ist.
- **NIC-Teamvorgang entfernen** Windows Server 2016 bewahrt keine NIC-Teams während der Aktualisierung. Wenn Ihre vorhandenen Server in den NIC-Teamvorgang einbezogen sind, sollten Sie alle Teams entfernen, bevor Sie die Aktualisierung durchführen, und sie hinterher wieder einrichten.
- Festplattenplatz überprüfen Die Partition, auf der das alte Betriebssystem installiert ist, muss genügend freien Festplattenplatz bieten. Während der Aktualisierung muss die Partition beide Betriebssysteme gleichzeitig aufnehmen können. Nachdem die Aktualisierung erfolgreich abgeschlossen ist, können Sie die alten Dateien entfernen und so zusätzlichen Platz gewinnen.
- **Bestätigen, dass Software signiert ist** Die gesamte Software für den Kernelmodus auf dem Server muss einschließlich der Gerätetreiber digital signiert sein. Andernfalls lässt sich die Aktualisierung nicht fortsetzen. Wenn Sie für irgendwelche signierten Anwendungen oder Treiber kein Softwareupdate finden können, müssen Sie die Anwendung oder den Treiber deinstallieren, bevor Sie mit der Installation fortfahren.
- **Anwendungskompatibilität überprüfen** Das Setupprogramm zeigt eine Seite Kompa*tibilitätsbericht* an, die auf mögliche Probleme mit der Anwendungskompatibilität hinweist. Manchmal lassen sich diese Probleme lösen, wenn Sie die Anwendungen aktualisieren. Legen Sie eine Bestandsliste der auf dem Server installierten Softwareprodukte an und konsultieren Sie die Websites der Hersteller in Bezug auf Aktualisierungen oder Ankündigungen von Unterstützung für Windows Server 2016. In einer Unternehmensumgebung sollten Sie – unabhängig davon, was der Hersteller sagt – alle Anwendungen auf Windows Server 2016-Kompatibilität überprüfen, bevor Sie Betriebssystemaktualisierungen durchführen.
- **Windows-Updates installieren** Bringen Sie das alte Betriebssystem mit den neuesten Patches auf den neuesten Stand, bevor Sie mit der Aktualisierung fortfahren.
- Q **Funktionalität des Computers gewährleisten** Vergewissern Sie sich, dass Windows Server 2012 oder Windows Server 2012 R2 ordnungsgemäß auf dem Computer läuft, bevor Sie mit der Aktualisierung beginnen. Überprüfen Sie das Ereignisprotokoll in Bezug auf Warnungen und Fehler. Da Sie ein direktes Upgrade aus dem vorhandenen Betriebssystem heraus ausführen, können Sie sich nicht darauf verlassen, dass Windows Server 2016 irgendwelche Probleme behebt, die den Start des Computers oder die Ausführung des Setupprogramms verhindern.
- **Eine Komplettsicherung ausführen** Bevor Sie irgendeine Aktualisierungsprozedur durchführen, sollten Sie das gesamte System sichern, und zwar vorzugsweise mit einem Produkt, das eine Notfallwiederherstellung bietet, damit Sie bei Bedarf zum ursprünglichen Zustand zurückkehren können. Zumindest sollten Sie Ihre wichtigen Datendateien sichern. Wechseldatenträger vereinfachen diesen Prozess, selbst wenn auf dem Computer kein passendes Sicherungsgerät installiert ist.
- **Windows Server 2016 kaufen** Kaufen Sie die richtige Windows Server 2016-Lizenz für das Upgrade. Außerdem müssen Sie das Installationsmedium und den Product Key (falls erforderlich) bereitlegen.

### **Eine Aktualisierungsinstallation ausführen**

Wenn das System vorbereitet ist und alle erforderlichen Komponenten bereitstehen, läuft die eigentliche direkte Upgradeprozedur ähnlich wie eine Neuinstallation ab, außer dass sie länger dauert.

Anstatt das System von einem USB-Speicherstick oder einer Installations-DVD zu booten, starten Sie das alte Betriebssystem auf normale Weise und führen das Programm *Setup.exe* von Windows Server 2016 aus. Der Windows Setup-Assistent erscheint und der Installationsvorgang beginnt.

Der erste Unterschied ist, dass eine Seite *Wählen Sie aus, was Sie behalten möchten* erscheint (siehe Abbildung 1–22). Auf dieser Seite wählen Sie zwischen zwei Optionen: *Persönliche Dateien und Apps beibehalten*, was einem Upgrade entspricht, und *Nichts*, was eine Neuinstallation bedeutet.

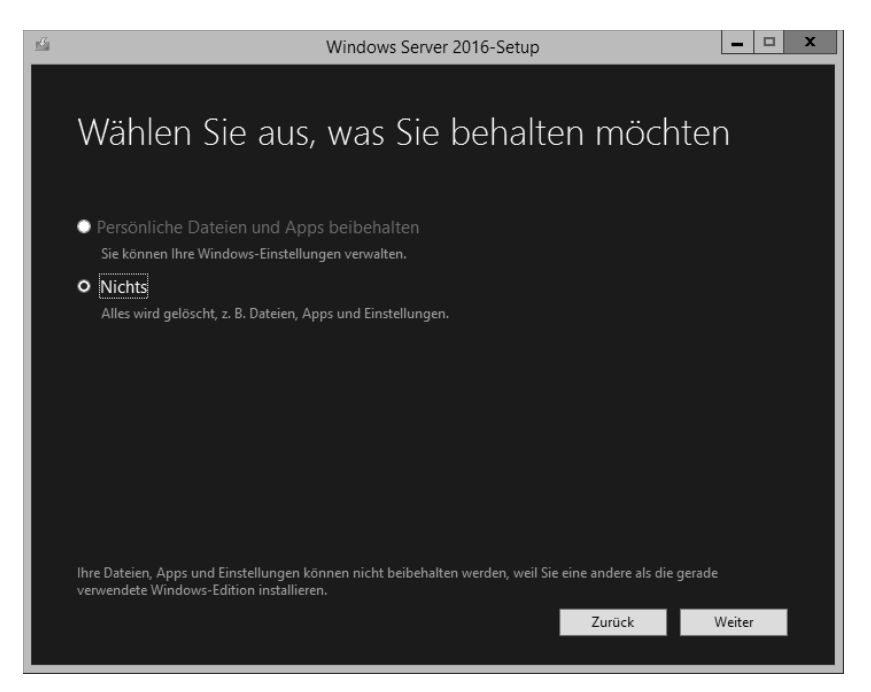

**Abb. 1–22** Die Seite *Wählen Sie aus, was Sie behalten möchten*

Dann informiert Sie die Seite *Kompatibilitätsbericht* über bekannte Inkompatibilitäten von Treibern und Anwendungen (siehe Abbildung 1–23).

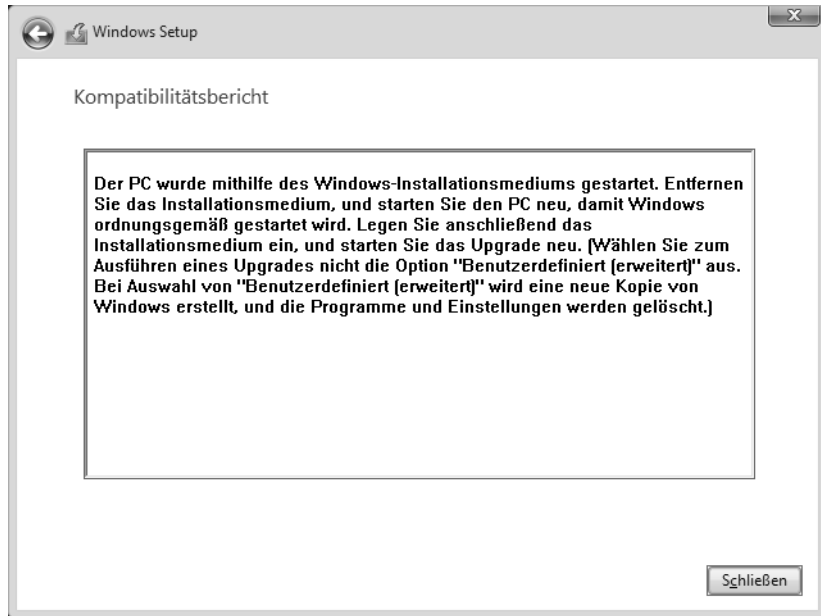

**Abb. 1–23** Die Seite *Kompatibilitätsbericht*

Wenn das Setupprogramm irgendwelche potenziellen Kompatibilitätsprobleme anzeigt, müssen Sie das Setupprogramm gegebenenfalls schließen, um eine inkompatible Anwendung zu aktualisieren oder zu deinstallieren.

Nachdem Sie auf *Installieren* geklickt haben, aktualisiert das Setupprogramm das bisherige Betriebssystem Windows Server 2012 oder Windows Server 2012 R2 auf Windows Server 2016 und startet den Computer mehrmals neu. Abhängig davon, was auf dem Server installiert ist, dauert es eine ganze Zeit, bis das System die Installation abgeschlossen hat und der Windows-Anmeldebildschirm erscheint.

# **Rollen migrieren**

Migration ist die bevorzugte Methode, einen vorhandenen Server durch einen Server zu ersetzen, auf dem Windows Server 2016 läuft. Im Unterschied zu einer direkten Aktualisierung kopiert eine Migration lebenswichtige Informationen von einem vorhandenen Server zu einer Neuinstallation von Windows Server 2016. Der vorhandene Server bleibt intakt und der neue Server enthält keine übrig gebliebenen Artefakte vom vorherigen Betriebssystem.

Während einer Migration gelten praktisch keine Einschränkungen, die vorher in Bezug auf Aktualisierungen aufgelistet wurden. Mit Windows Server-Migrationstools und den Migrationsrichtlinien, die mit Windows Server 2016 bereitgestellt werden, können Sie Daten zwischen Servern unter den folgenden Bedingungen migrieren:

- Q **Zwischen Versionen** Von jeder Windows Server-Version seit Windows Server 2003 SP2 bis Windows Server 2016. Dazu gehören auch Migrationen von einem Server, der unter Windows Server 2016 läuft, auf einen anderen.
- **Zwischen Plattformen** Von einem x86- oder x64-basierten Server auf einen x64-basierten Server, der unter Windows Server 2016 läuft.
- Q **Zwischen Editionen** Zwischen Servern, auf denen verschiedene Windows Server-Editionen laufen.
- **T Zwischen physischen und virtuellen Computern** Von einem physischen Computer zu einem virtuellen Computer oder umgekehrt.
- **Zwischen Installationsoptionen** Von einem Computer, auf dem Windows Server 2012 oder Windows Server 2012 R2 mit der Installationsoption Server Core läuft, auf ein System mit vollständiger grafischer Benutzeroberfläche, auf dem Windows Server 2016 läuft. Außerdem können Sie Daten von einem System mit grafischer Benutzeroberfläche auf Windows Server 2016 Server Core migrieren.

#### *HINWEIS* **Migrationsbeschränkungen**

**Windows Server 2016 unterstützt keine Migrationen zwischen verschiedenen Sprachversionen des Betriebssystems. Außerdem ist es nicht möglich, Daten von Server Core-Installationen von Windows Server 2008 zu migrieren, weil Server Core in dieser Version keine Unterstützung für Microsoft .NET Framework bietet.**

Windows-Server zu migrieren unterscheidet sich erheblich von allen Migrationen, die Sie vielleicht bei Windows-Workstations durchgeführt haben. Anstatt eine einzige Migrationsprozedur auszuführen, die alle Anwendungen und Benutzerdaten vom Quell- zum Zielcomputer auf einmal kopiert, migrieren Sie Rollen oder Rollendienste individuell.

Windows Server 2016 umfasst eine Sammlung von Migrationsrichtlinien, die detaillierte und individuell zugeschnittene Anweisungen für die Migration aller von Windows Server 2016 unterstützten Rollen bereitstellen.

Manche Rollen setzen die Verwendung der Windows Server-Migrationstools voraus, während bei anderen eigene Migrationsfunktionen integriert sind. Normalerweise haben diese die Form eines Tools, das sämtliche Rolleneinstellungen und Daten in eine Datei sichert, die Sie auf den neuen Server kopieren und importieren können.

# **Windows Server-Migrationstools installieren**

Windows Server-Migrationstools ist ein Windows Server 2016-Feature, das aus fünf Windows PowerShell-Cmdlets und Hilfedateien besteht und Administratoren in der Lage versetzt, bestimmte Rollen zwischen Servern zu migrieren.

Folgende fünf Cmdlets sind in Windows Server-Migrationstools enthalten:

- **Export-SmigServerSetting** Exportiert bestimmte Windows-Features und Betriebssystemeinstellungen in einen Migrationsspeicher.
- Q **Get-SmigServerFeature** Zeigt eine Liste von Windows-Features an, die sich vom lokalen Server oder aus einem Migrationsspeicher migrieren lassen.
- **The Import-SmigServerSetting** Importiert bestimmte Windows-Features und Betriebssystemeinstellungen aus einem Migrationsspeicher und wendet sie auf den lokalen Server an.
- **Receive-SmigServerData** Erlaubt es einem Zielserver, migrierte Dateien, Ordner, Berechtigungen und gemeinsame Eigenschaften von einem Quellserver zu empfangen. Das Cmdlet *Send-SmigServerData* muss gleichzeitig auf dem Quellserver laufen.
- **D** Send-SmigServerData Migriert Dateien, Ordner, Berechtigungen und gemeinsame Eigenschaften von einem Quellserver auf einen Zielserver. Das Cmdlet *Receive-SmigServer-Data* muss gleichzeitig auf dem Zielserver laufen.

Bevor Sie die Cmdlets der Migrationstools verwenden können, müssen Sie das Feature Windows Server-Migrationstools auf dem Zielserver installieren, der unter Windows Server 2016 läuft, und dann die passende Version der Tools auf den Quellserver kopieren.

Windows Server-Migrationstools ist ein Standardfeature. Sie installieren es auf einem Windows Server 2016 mit dem Assistenten zum Hinzufügen von Rollen und Features in Server-Manager oder wie folgt mit dem Cmdlet *Install-WindowsFeature* in Windows PowerShell:

install-windowsfeature migration

Nachdem Sie das Feature Windows Server-Migrationstools auf dem Zielserver installiert haben, müssen Sie einen Verteilungsordner anlegen, der die Tools für den Quellserver aufnimmt. Dieser Verteilungsordner enthält die passenden Dateien für das Betriebssystem, das auf dem Quellserver läuft.

Mit der folgenden Prozedur erstellen Sie den Verteilungsordner auf einem Server unter Windows Server 2016, auf dem Windows Server-Migrationstools bereits installiert ist:

- **1.** Öffnen Sie eine Eingabeaufforderung mit Administratorberechtigungen.
- **2.** Wechseln Sie mit dem folgenden Befehl zu dem Verzeichnis, das die Dateien für Windows Server-Migrationstools enthält:

cd\windows\system32\ServerMigrationTools

**3.** Starten Sie das Programm *SmigDeploy.exe* mit den passenden Befehlszeilenschaltern für die Plattform und Betriebssystemversion des Quellservers. Die Syntax lautet:

SmigDeploy.exe /package /architecture [x86|amd64] /os [WS16|WS12R2|WS12|WS08|WS08R2|WS03] /path foldername

Das Programm *SmigDeploy.exe* erzeugt einen neuen Ordner in dem Verzeichnis, das Sie mit der Variablen *foldername* festlegen, und weist ihm einen Namen und Ort entsprechend den angegebenen Befehlszeilenschaltern zu. Wenn Sie zum Beispiel den folgenden Befehl eingeben und d drücken, erzeugt das Programm einen Ordner *c:\temp\SMT\_ws12R2\_amd64* mit den Server-Migrationstools:

```
SmigDeploy.exe /package
    /architecture amd64
    /os WS12R2
    /path c:\temp
```
Nachdem Sie den Verteilungsordner angelegt haben, kopieren Sie ihn mit Standardmitteln auf den Quellserver und registrieren dann Windows Server-Migrationstools auf dem Quellserver, indem Sie das Programm *SmigDeploy.exe* von der Eingabeaufforderung mit administrativen Rechten ausführen.

Wenn Sie *SmigDeploy.exe* ausführen, registriert das Programm Windows Server-Migrationstools auf dem Quellserver und öffnet ein Windows PowerShell-Fenster, in dem Sie diese Tools verwenden können.

# **Migrationsrichtlinien verwenden**

Nachdem Sie die Windows Server-Migrationstools sowohl auf dem Quellserver als auch auf dem Zielserver installiert haben, können Sie Daten zwischen den beiden Systemen migrieren. Mit den Migrationstools lassen sich bestimmte Rollen, Features, Freigaben, Betriebssystemeinstellungen und andere Daten vom Quellserver auf den Zielserver, der unter Windows Server 2016 läuft, migrieren.

Beim Migrieren aller Windows Server-Rollen ist keinerlei Prozedur beteiligt, egal ob die Rollen ihre eigenen Migrationstools mitbringen oder nicht. Stattdessen stellt Microsoft detaillierte Migrationsrichtlinien für individuelle Rollen und manchmal für individuelle Rollendienste innerhalb einer Rolle bereit.

Eine typische Migrationsrichtlinie enthält beispielsweise folgende Elemente:

- Q **Anmerkungen zur Kompatibilität** Listen oder Tabellen mit speziellen Umständen, unter denen die Leitfadenprozeduren gelten, und Umständen, unter denen sie nicht gelten. Dazu gehören Anmerkungen in Bezug auf Migrationen zwischen verschiedenen Betriebssystemversionen, Plattformen und Installationsoptionen.
- **D** Inhalt der Richtlinien Eine Liste der Abschnitte, die im Migrationsleitfaden erscheinen.
- Q **Migrationsüberblick** Eine Liste der erforderlichen Prozeduren, um die Migration abzuschließen. Enthält Verknüpfungen zu den Befehlen für die eigentlichen Prozeduren.
- **Migrationsanforderungen** Eine Liste von Software, Berechtigungen und anderen Elementen, die für die Fertigstellung der Migration erforderlich sind, sowie der geschätzte Zeitbedarf.
- **Aufgaben vor der Migration** Detaillierte Anweisungen für Prozeduren, die Sie vor Beginn der eigentlichen Migration abschließen müssen, unter anderem erforderliche Software installieren und vorhandene Daten sichern.
- **Migrationsprozeduren** Detaillierte Anweisungen für die individuellen Prozeduren, die Sie ausführen müssen, um die Migration fertigzustellen.
- **Prozeduren nach der Migration** Anweisungen zum Entfernen oder Deaktivieren einer Rolle vom Quellserver oder Wiederherstellen der Systeme auf ihre vorherigen Status.

# **Das angemessene Aktivierungsmodell für die Serverinstallation bestimmen**

Eine Einzelhandelsversion von Windows Server 2016 erhalten Sie zusammen mit einem 25-stelligen Product Key. Diesen Produktschlüssel geben Sie während der Installation des Betriebssystems ein. Windows aktiviert ihn später bei einer Verbindung mit einem Microsoft-Server und validiert ihn. Für Netzwerkadministratoren, die für Dutzende oder Hunderte von Servern zuständig sind, dürfte es allerdings schwierig sein, auf jedem Computer einen anderen Schlüssel einzutippen – und es ist kaum praktikabel, sie im Nachhinein im Auge zu behalten. Um den Administratoren entgegenzukommen, bietet Microsoft unter anderem folgende Modelle der Volumenaktivierung, die diesen Aspekt der Massenverteilung vereinfachen:

- Q Mehrfachaktivierungsschlüssel (Multiple Activation Keys, MAK)
- Q Schlüsselverwaltungsdienst (Key Management Service, KMS)
- **Aktivierung über Active Directory**

Die folgenden Abschnitte beschäftigen sich mit diesen Volumenaktivierungsmethoden.

#### *HINWEIS* **Lizenzierung und Aktivierung**

**Der Microsoft-Softwarevalidierungsprozess besteht aus zwei getrennten Teilen: Kaufen der Softwarelizenzen und Aktivieren der Produktschlüssel, die den Lizenzen zugeordnet sind. Die hier beschriebenen Volumenaktivierungsmechanismen sind nur dafür vorgesehen, die Produktschlüssel zu aktivieren, die Sie bereits über ein Volumenlizenzierungsprogramm erhalten haben.**

### **Mehrfachaktivierungsschlüssel (MAK)**

Ein *Mehrfachaktivierungsschlüssel* (*Multiple Activation Key, MAK*) ist letztlich ein Produktschlüssel, mit dem Sie mehrere Windows-Systeme aktivieren können. Er ist gedacht für relativ kleine Netzwerke, wie zum Beispiel solche Netze, die die Schwelle für die KMS-Aktivierung nicht erreichen. Durch MAK-Aktivierung muss der Administrator keinen separaten Produktschlüssel für jeden einzelnen Computer erwerben und verwalten.

Wenn Sie eine Vereinbarung zur MAK-Volumenlizenzierung mit Microsoft eingehen, können Sie einen Produktschlüssel bekommen, der die spezifische Anzahl der von Ihnen gekauften Lizenzen unterstützt. Wenn Sie später zusätzliche Lizenzen kaufen, können Sie sie Ihrem vorhandenen MAK hinzufügen.

Da Sie denselben MAK für mehrere Computer verwenden, können Sie den Produktschlüssel in ein Betriebssystemabbild einschließen oder ihn in einem Bereitstellungsskript angeben. Dann wird derselbe Schlüssel auf alle Computer kopiert.

Es gibt zwei Möglichkeiten, Windows-Computer mithilfe von MAK zu aktivieren:

- **D** Von MAK unabhängige Aktivierung In diesem Modus muss jeder Computer, der MAK verwendet, eine individuelle Aktivierung mit Microsoft durchführen, entweder über eine Internetverbindung oder per Telefon. Administratoren können den MAK in ein Windows-Bereitstellungsskript einbinden, sodass alle neu installierten Computer den Schlüssel erhalten und ihn aktivieren, sobald sie mit dem Internet verbunden sind. Diese Option ist auch geeignet für Computer, die mit dem Firmennetz nicht verbunden sind, weil sie keine interne Serververbindung erfordert.
- **MAK-Proxyaktivierung** In diesem Modus empfangen Windows-Computer einen MAK von einem System, auf dem das *Tool für die Volumenaktualisierungsverwaltung* (VAMT) läuft. Das VAMT sammelt Installations-IDs von den Zielcomputern, sendet sie mit einer einzigen Verbindung an Microsoft und empfängt im Gegenzug Bestätigungs-IDs, die es an die Ziele verteilt. Proxyauthentifizierung ist für Systeme vorgesehen, die keinen direkten Zugriff zum Internet haben, entweder aus Sicherheitsgründen oder weil sie Teil einer Labor- oder Schulungsumgebung sind.

# **Schlüsselverwaltungsdienst (KMS)**

Der *Schlüsselverwaltungsdienst* (*Key Management Service, KMS*) ist eine Client/Server-Anwendung, die Clientcomputer in die Lage versetzt, ihre lizenzierten Betriebssystemprodukte durch Kommunikation mit einem KMS-Hostcomputer im lokalen Netzwerk zu aktivieren. Clients müssen sich nicht mit dem Internet verbinden, um den Aktivierungsvorgang abzuschließen; beim Computer, der als KMS-Host arbeitet, ist das aber erforderlich.

KMS ist die von Microsoft für große Netzwerke empfohlene Aktivierungsmethode. Im Unterschied zu MAK-Aktivierungen, bei denen ein Server als Proxy fungiert, indem er individuelle Aktivierungstransaktionen für seine Clients ausführt, arbeitet der KMS-Host als tatsächliche Aktivierungsautorität für die Computer im Netzwerk. Nachdem der Product Key des KMS-Hosts validiert wurde, aktiviert der Host die Clientprodukte selbst und erneuert diese Produktaktivierungen regelmäßig.

Für Netzwerkadministratoren bedeutet dies, dass sie Massenbereitstellungen des Betriebssystems durchführen können, ohne für jeden einzelnen Computer einen Product Key angeben und ohne für jede Aktivierung eine eigene Internettransaktion fertigstellen zu müssen. Nachdem die Installation des lizenzierten Betriebssystems abgeschlossen ist, suchen die Clientcomputer einen KMS-Host im Netzwerk und aktivieren ihre Produkte automatisch. Weder aufseiten des Clients noch aufseiten des KMS-Hosts sind weitere Interaktionen erforderlich.

# **KMS-Beschränkungen**

Bevor Sie sich für KMS als Volumenaktivierungen in Ihrem Netzwerk entscheiden, sollten Sie die Einschränkungen kennen, die Sie möglicherweise von der Verwendung von KMS abhalten. Die in Windows Server 2016 und Windows 10 enthaltene Version von KMS kann Windows Vista und spätere Versionen, Windows Server 2008 und spätere Versionen sowie Office 2010 und spätere Versionen aktivieren. Wenn Sie allerdings Windows 10 als KMS-Host einsetzen, können Sie nur die Workstation-Versionen von Windows aktivieren und nicht die Server-Versionen.

KMS setzt außerdem mindestens 25 Workstation-Systeme oder 5 Server-Systeme als Clients voraus. Das ist der sogenannte *Aktivierungsschwellenwert*. Wenn Computer ihre Aktivierungsanforderungen an den KMS-Host senden, verwaltet der Host einen Anforderungszähler und führt Aktivierungen erst aus, wenn der Zählerstand die Mindestanforderung erreicht. Hat der Host das Minimum noch nicht erreicht, wiederholen die Clients ihre Anforderungen alle zwei Stunden, um den aktuellen Aktivierungszählerstand des Hosts zu ermitteln. Und wenn der Aktivierungszählerstand eines betriebsfähigen Hosts jemals unter den Mindestwert fallen sollte, führt der KMS-Host keine weiteren Aktivierungen aus, bis er wiederhergestellt ist.

KMS-Hosts verwalten einen Cache von Aktivierungsanforderungen in der Gesamtgröße des doppelten Aktivierungsschwellenwerts. Demzufolge verwaltet ein Host einen Datensatz seiner 50 letzten Workstation-Anforderungen, damit er möglichst nicht unter das geforderte Minimum fällt. Aus diesem Grund empfiehlt Microsoft, dass Netzwerke, die KMS verwenden, mindestens 50 Computer umfassen. Netzwerke mit weniger als 50 Computern sollten andere Mechanismen für die Volumenaktivierung verwenden.

Im Unterschied zu individuellen und MAK-Aktivierungen, die einmalige Ereignisse sind, verfallen KMS-Aktivierungen nach 180 Tagen. Dies ist das *Aktivierungsintervall*. Die Clients versuchen, ihre Aktivierungen alle sieben Tage zu erneuern. Wenn ihnen die Reaktivierung nicht gelingt, verfallen ihre Produktaktivierungen.

### **Einen KMS-Host installieren**

Um die Aktivierungen für ein Netzwerk praktisch jeder Größe zu verwalten, genügt ein einzelner KMS-Host. Aus Gründen der Fehlertoleranz setzen viele Organisationen allerdings zwei KMS-Hosts ein. Möchten Sie einen KMS-Host auf einem Computer unter Windows Server 2016 installieren, müssen Sie die Rolle *Volumenaktivierungsdienste* hinzufügen und dann die *Tools für die Volumenaktivierung* konfigurieren.

Um einen KMS-Host auf Windows Server 2016 zu installieren, müssen Sie zuerst einen KMS-Hostschlüssel vom Microsoft Volume Licensing Service Center (VLSC) abrufen. Schließen Sie dann die folgende Prozedur ab:

- **1.** Starten Sie Server-Manager unter einem Konto mit administrativen Rechten und installieren Sie über den Assistenten zum Hinzufügen von Rollen und Features die Rolle *Volumenaktivierungsdienste* einschließlich der dafür erforderlichen Features.
- **2.** Wenn die Installation der Rolle abgeschlossen ist, klicken Sie auf den Link *Volumenaktivierungstools*. Daraufhin startet der Assistent *Tools für die Volumenaktivierung* und zeigt die Seite *Volumenaktivierungsmethode auswählen* an, wie Abbildung 1–24 zeigt.

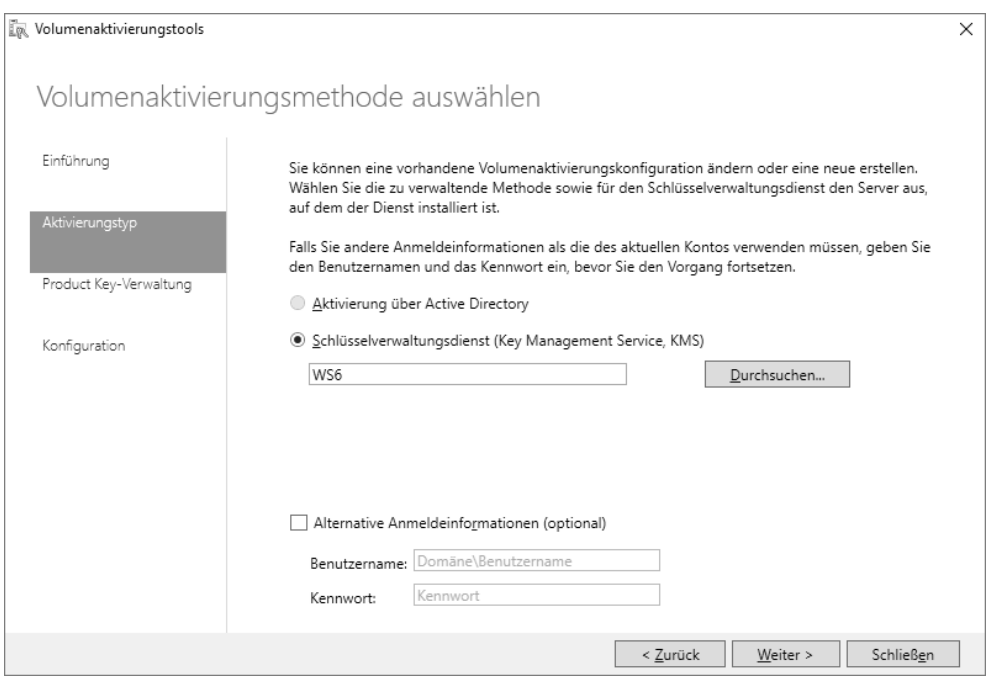

**Abb. 1–24** Die Seite *Volumenaktivierungsmethode auswählen* im Assistenten *Volumenaktivierungstools*

**3.** Klicken Sie auf *Weiter*, um das lokale System als KMS-Server zu akzeptieren. Es erscheint die Seite *KMS-Host verwalten* (siehe Abbildung 1–25).

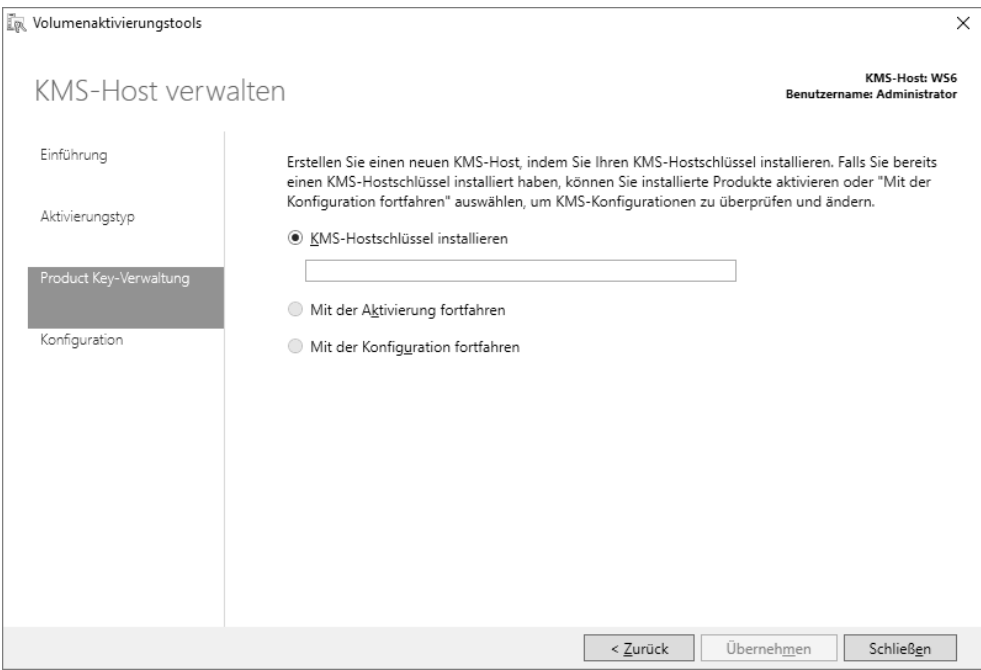

**Abb. 1–25** Die Seite *KMS-Host verwalten* im Assistenten *Volumenaktivierungstools*

- **4.** Geben Sie Ihren KMS-Hostschlüssel in das Textfeld ein und klicken Sie auf *Übernehmen*. Damit gelangen Sie zur Seite *Erfolgreiche Product Key-Installation*.
- **5.** Klicken Sie auf *Produkte aktivieren*. Die Seite *Produkt aktivieren* erscheint.
- **6.** Lassen Sie die Option *Online aktivieren* ausgewählt und klicken Sie auf *Übernehmen*. Der Assistent aktiviert den Schlüssel und geht zur Seite *Aktivierung erfolgreich*.
- **7.** Klicken Sie auf *Schließen*.

#### *HINWEIS* **KMS-Kommunikation**

**Ein Computer, der als KMS-Host fungiert, muss Verkehr durch TCP-Port 1688 erlauben. Achten Sie darauf, die Firewalls für diesen Verkehr entsprechend zu konfigurieren.**

Nachdem der KMS-Host installiert und konfiguriert ist sowie sein Hostschlüssel aktiviert wurde, kann er Clients im Netzwerk aktivieren. Welche Produkte der KMS-Host aktivieren darf – und welche Betriebssysteme als KMS-Host fungieren können –, hängt vom Hostschlüssel selbst ab. Wenn Sie eine Vereinbarung zur Volumenlizenzierung mit Microsoft eingehen, geben Sie zum einen die Betriebssysteme an, die Sie ausführen wollen, und zum anderen, wie viele Computer Sie bereitstellen möchten. Daraufhin liefert Microsoft Ihnen einen KMS-Hostschlüssel für die geeignete Volumenproduktgruppe.

Damit sich Clients mit einem KMS-Host verbinden können, müssen sie ihn erst einmal finden. Dabei stützen Sie sich auf das Domain Name System (DNS). Nachdem der KMS-Host aktiviert ist, erzeugt er einen SRV-Datensatz, der den Computer als solchen identifiziert. Die KMS-Clients im Netzwerk können dann mit standardmäßigen DNS-Abfragen den Host finden.

# **KMS-Clients konfigurieren**

Windows-Editionen mit Volumenlizenzierung wie zum Beispiel die Enterprise-Editionen verwenden standardmäßig KMS, um das Betriebssystem zu aktivieren. Nach einer Massenbereitstellung dieser Betriebssysteme findet die Authentifizierung automatisch so lange statt, wie die Clients einen betriebsbereiten KMS-Host finden und sich mit ihm verbinden können.

Wenn Sie Computer mit Windows-Editionen betreiben, die standardmäßig keine KMS-Clients sind, beispielsweise Computer mit Einzelhandels-, MAK- oder KMS-Host-Lizenzen, können Sie sie als KMS-Clients konfigurieren, indem Sie ihnen *Generic Volume Licensing Keys (GVLKs)* geben, die von Microsoft veröffentlicht werden.

# **Aktivierung auf Active Directory-Grundlage**

In Windows Server 2012 und Windows 8 hat Microsoft mit der Aktivierung über Active Directory eine dritte Volumenaktivierungsmethode eingeführt. Die *Aktivierung über Active Directory* ist KMS im Wesentlichen ähnlich, außer dass sie Active Directory Domain Services (AD DS) für die Kommunikation und die Datenspeicherung anstelle eines KMS-Hosts verwendet. Nachdem Sie Ihre AD DS-Gesamtstruktur konfiguriert haben, um die Aktivierung über Active Directory bereitzustellen, werden Computer mit GVLKs automatisch aktiviert, wenn sie der Domäne beitreten.

Active Directory kann nur Lizenzen aktivieren für Windows Server 2016, Windows Server 2012 R2, Windows Server 2012, Windows 10, Windows 8.1, Windows 8 und alle neueren Windows-Versionen. Für frühere Windows-Versionen wie zum Beispiel Windows Server 2008 R2 und Windows 7 müssen Sie einen Standard-KMS-Host oder MAK-Lizenzen verwenden.

Um Active Directory-basierte Aktivierung zu unterstützen, müssen Sie mindestens einen Domänencontroller betreiben, der Windows Server 2016, Windows Server 2012 R2 oder Windows Server 2012 ausführt, und das Schema Ihrer Gesamtstruktur muss sich mindestens auf der Ebene Windows Server 2012 befinden. Wenn also in Ihrem Netzwerk AD DS-Domänencontroller laufen, die unter Windows Server 2008 R2 oder früher laufen, müssen Sie entweder die Gesamtstrukturebene mindestens auf Windows Server 2012 anheben oder das Schema mindestens auf die Windows Server 2012-Ebene aktualisieren. Verwenden Sie dafür das Tool *Adprep.exe*.

Die Prozedur für die Konfiguration der Aktivierung über Active Directory ist nahezu gleich der weiter vorn ausführlich beschriebenen Prozedur für die Installation eines KMS-Hosts. Auf einem Computer unter Windows Server 2016, Windows Server 2012 R2 oder Windows Server 2012 müssen Sie die Rolle *Volumenaktivierungsdienste* hinzufügen und dann den Assistenten *Volumenaktivierungstools* ausführen. Der wesentliche Unterschied besteht darin, dass Sie auf der Seite *Volumenaktivierungsmethode auswählen* die Option *Aktivierung über Active Directory* wählen, wie Abbildung 1–26 zeigt.

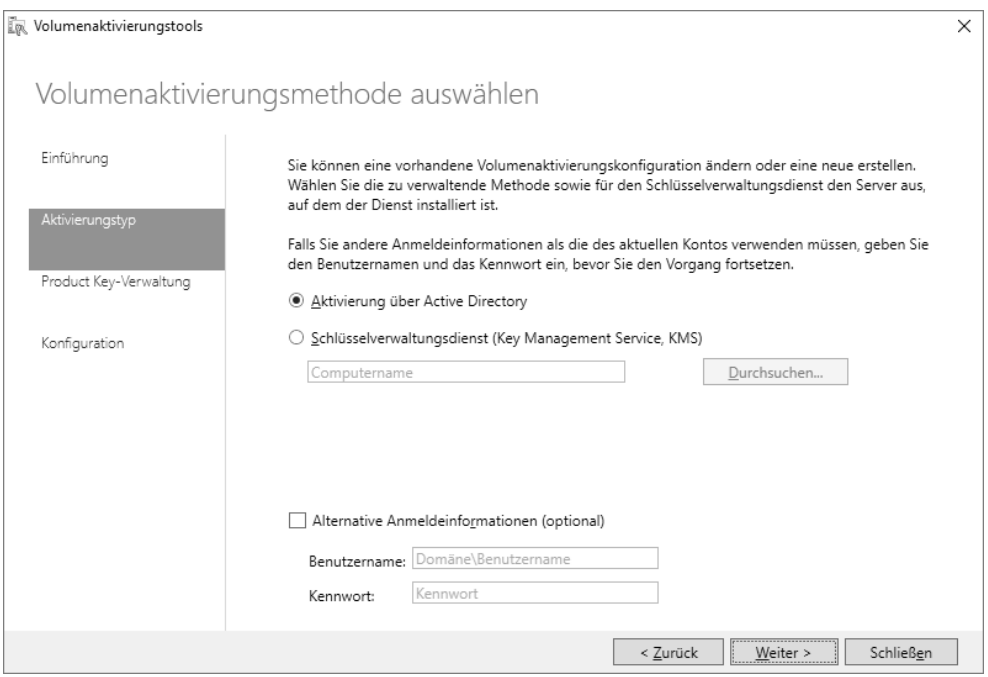

**Abb. 1–26** Die Seite *Volumenaktivierungsmethode auswählen* im Assistenten *Volumenaktivierungstools*

Auf der Seite *Aktivierungsobjekte verwalten* (siehe Abbildung 1–27) geben Sie Ihren KMS-Hostschlüssel ein und spezifizieren einen Namen für das neue Aktivierungsobjekt, das in AD DS erzeugt wird. Nachdem der Hostschlüssel aktiviert ist, erzeugt der Assistent ein Aktivierungsobjekt in Ihrer AD DS-Domäne. Wenn die Seite *Aktivierung erfolgreich* erscheint, klicken Sie auf *Schließen*. AD DS ist nun bereit, Clients zu aktivieren.

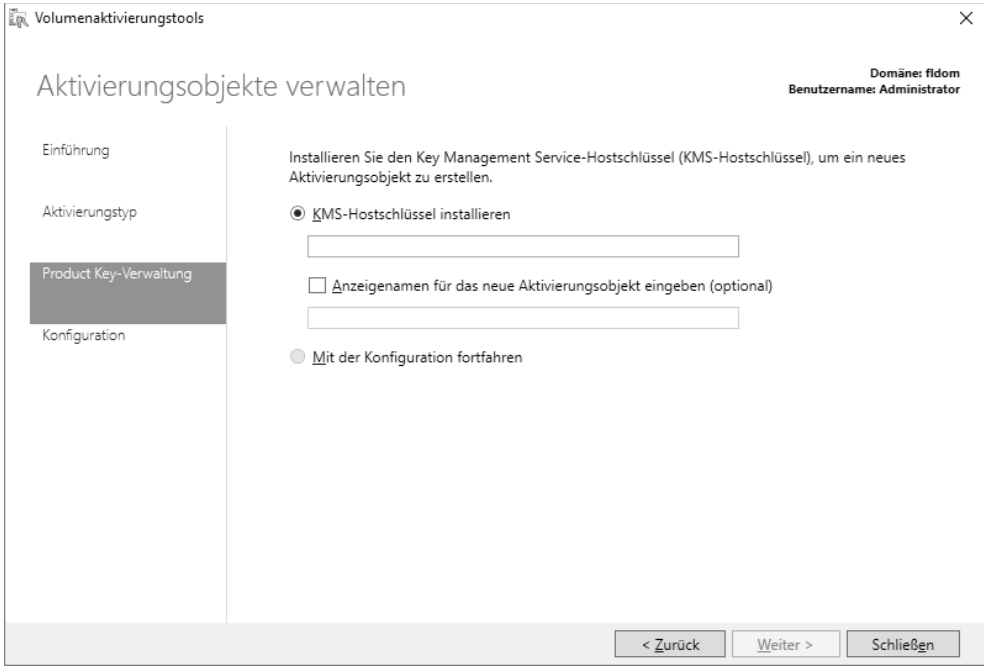

**Abb. 1–27** Die Seite *Aktivierungsobjekte verwalten* im Assistenten *Volumenaktivierungstools*

# **Automatic Virtual Machine Activation (AVMA) verwenden**

Die automatische Aktivierung virtueller Maschinen (Automatic Virtual Machine Activation, AVMA) vereinfacht die Aktivierung der virtuellen Maschinen (VMs), die Sie auf einem ordnungsgemäß aktivierten Hyper-V-Server erzeugt haben. Anstatt einen Product Key für jede einzelne VM eingeben und verwalten zu müssen, richtet AVMA eine Bindung zwischen dem Hostserver und dem Aktivierungsmechanismus auf jeder VM ein. Die virtuellen Maschinen werden automatisch aktiviert und bleiben aktiviert, selbst wenn sie auf andere Hyper-V-Server migriert werden.

Da der Hostserver als Aktivierungsagent für seine virtuellen Computer fungiert, kann AVMA Client-VMs aktivieren, wenn keine Internet-Verbindung besteht oder wenn sich der Server an einem entfernten Standort befindet. Administratoren können die Aktivierungsstatus der virtuellen Computer vom Hostserver aus überwachen, sogar dann, wenn sie keinen Zugriff auf die virtuellen Computer selbst haben.

Um AVMA zu verwenden, müssen Sie die Datacenter-Edition von Windows Server 2016 oder Windows Server 2012 R2 auf Ihrem Hyper-V-Hostserver ausführen. Die virtuellen Computer auf diesem Server können unter den Editionen Datacenter, Standard oder Essential von Windows Server 2016 (nur auf einem Windows Server 2016-Host) oder Windows Server 2012 R2 laufen.

Nachdem Sie die Hyper-V-Rolle auf dem Hostserver installiert haben, können Sie in der üblichen Art und Weise virtuelle Maschinen einrichten, die eines der unterstützten Betriebssysteme ausführen. Dann müssen Sie einen AVMA-Schlüssel installieren. Führen Sie dazu an einer Eingabeaufforderung mit erhöhten Rechten den folgenden Befehl aus:

slmgr /ipk AVMAkey

Der Wert für die Variable *AVMAkey* hängt vom Betriebssystem ab, das auf dem virtuellen Computer läuft. Microsoft veröffentlicht Schlüssel für alle unterstützten Betriebssysteme und Editionen, wie Tabelle 1–1 zeigt.

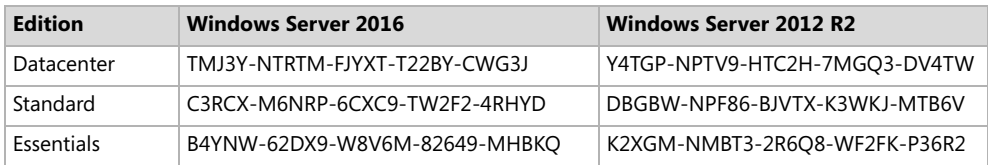

**Tab. 1–1** AVMA-Schlüssel

# *Schnelltest*

Welche der folgenden Angaben sind korrekte Aktivierungsschwellenwerte für das Key Management System (KMS)?

- **1.** 5 Arbeitsstationen
- **2.** 5 Server
- **3.** 25 Arbeitsstationen
- **4.** 25 Server

# *Antwort zum Schnelltest*

KMS setzt Systeme mit mindestens 25 Arbeitsstationen (Nr. 3) oder 5 Serversysteme als Clients voraus. Dies ist der sogenannte Aktivierungsschwellenwert.

# **Prüfungsziel 1.2: Nanoserver installieren und konfigurieren**

Die erstmals im Windows Server 2008-Release eingebundene Variante Server Core war eine abgespeckte Installationsoption, die weniger Hauptspeicher und weniger Speicherplatz benötigte. Außerdem waren die Anforderungen an die Wartung geringer und die Oberfläche für Angriffe kleiner. Server Core hat keine Windows Explorer-Shell, sodass Sie das System über die Eingabeaufforderung und PowerShell sowie durch Remoteverwaltung administrieren müssen.

In Windows Server 2016 hat Microsoft mit *Nanoserver* eine weitere Installationsoption veröffentlicht, die sogar noch schlanker ist. Nanoserver ist monitorlos; er besitzt keine lokale Benutzeroberfläche, keine Unterstützung für 32-Bit-Anwendungen und nur die grundlegendsten